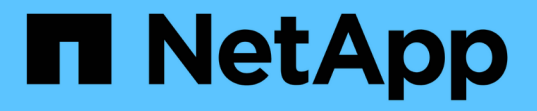

# 您应定期监控的信息 StorageGRID 11.7

NetApp April 12, 2024

This PDF was generated from https://docs.netapp.com/zh-cn/storagegrid-117/monitor/information-youshould-monitor-regularly.html on April 12, 2024. Always check docs.netapp.com for the latest.

# 目录

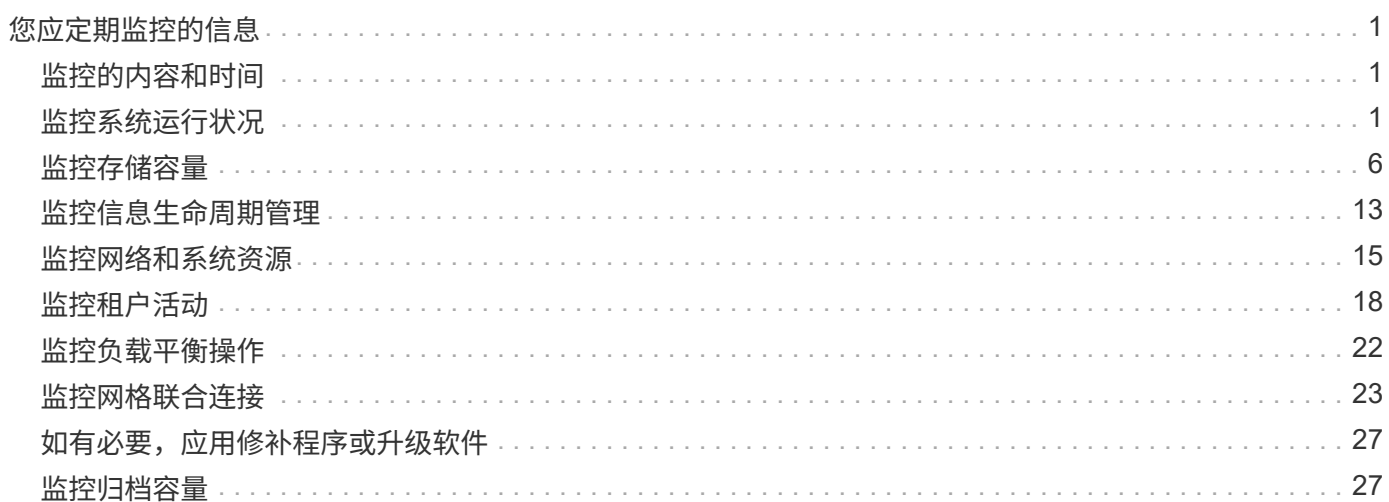

# <span id="page-2-0"></span>您应定期监控的信息

# <span id="page-2-1"></span>监控的内容和时间

即使发生错误或部分网格不可用时StorageGRID 系统仍可继续运行、您也应监控并解决潜 在问题、以免影响网格的效率或可用性。

开始之前

- 您将使用登录到网格管理器 ["](https://docs.netapp.com/zh-cn/storagegrid-117/admin/web-browser-requirements.html)[支持的](https://docs.netapp.com/zh-cn/storagegrid-117/admin/web-browser-requirements.html) [Web](https://docs.netapp.com/zh-cn/storagegrid-117/admin/web-browser-requirements.html) [浏览器](https://docs.netapp.com/zh-cn/storagegrid-117/admin/web-browser-requirements.html)["](https://docs.netapp.com/zh-cn/storagegrid-117/admin/web-browser-requirements.html)。
- 您具有特定的访问权限。

关于监控任务

繁忙的系统会生成大量信息。以下列表提供了有关需要持续监控的最重要信息的指导。

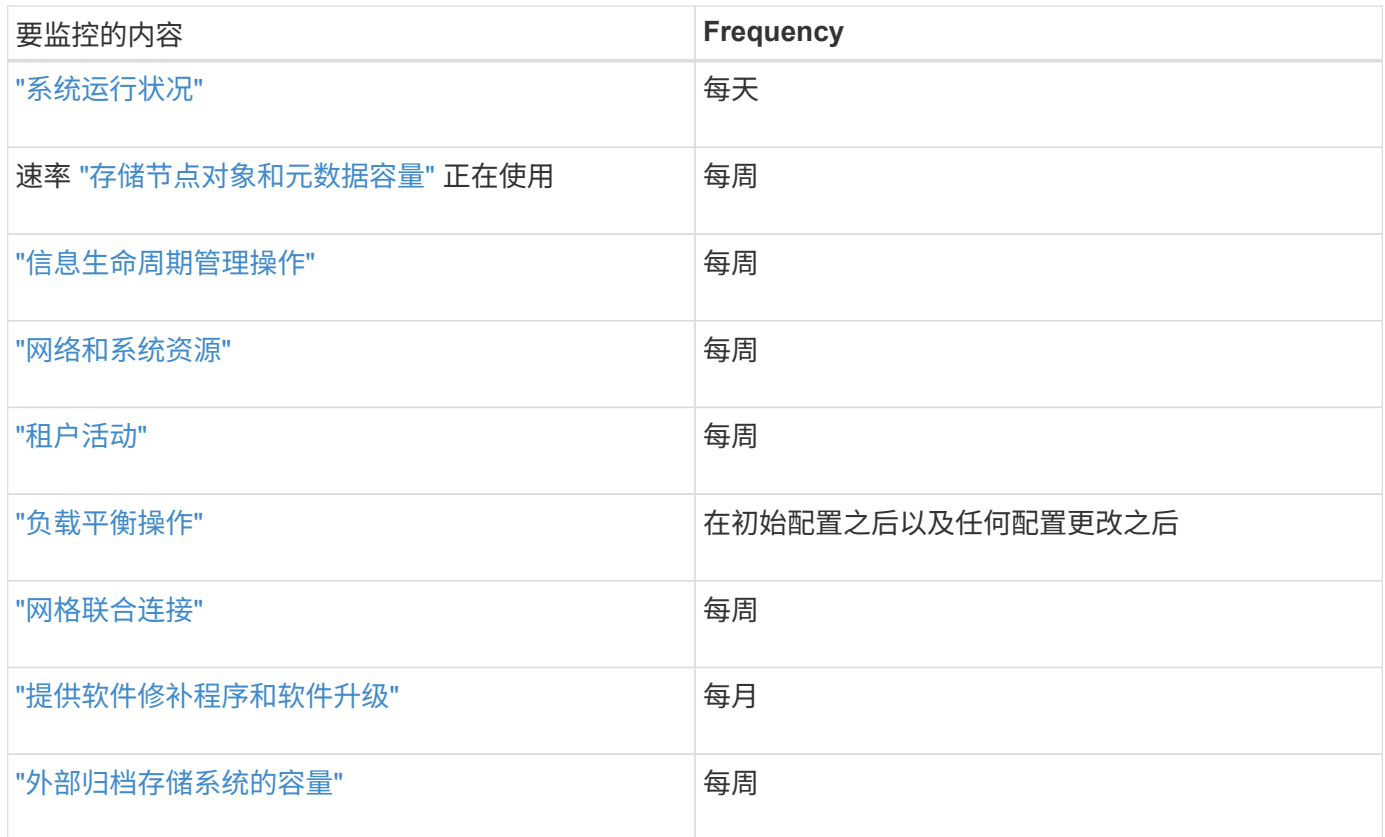

# <span id="page-2-2"></span>监控系统运行状况

每天监控StorageGRID 系统的整体运行状况。

关于此任务

StorageGRID 系统可在部分网格不可用时继续运行。警报或警报指示的潜在问题(传统系统)不一定是系统操作的 问题。调查Grid Manager信息板的运行状况卡上汇总的问题。

要在触发警报后立即收到警报通知、您可以 ["](https://docs.netapp.com/zh-cn/storagegrid-117/installconfig/setting-up-email-notifications-for-alerts.html)[为警报设置电子邮件通知](https://docs.netapp.com/zh-cn/storagegrid-117/installconfig/setting-up-email-notifications-for-alerts.html)["](https://docs.netapp.com/zh-cn/storagegrid-117/installconfig/setting-up-email-notifications-for-alerts.html) 或 ["](https://docs.netapp.com/zh-cn/storagegrid-117/monitor/using-snmp-monitoring.html)[配置](https://docs.netapp.com/zh-cn/storagegrid-117/monitor/using-snmp-monitoring.html)[SNMP](https://docs.netapp.com/zh-cn/storagegrid-117/monitor/using-snmp-monitoring.html)[陷阱](https://docs.netapp.com/zh-cn/storagegrid-117/monitor/using-snmp-monitoring.html)["](https://docs.netapp.com/zh-cn/storagegrid-117/monitor/using-snmp-monitoring.html)。

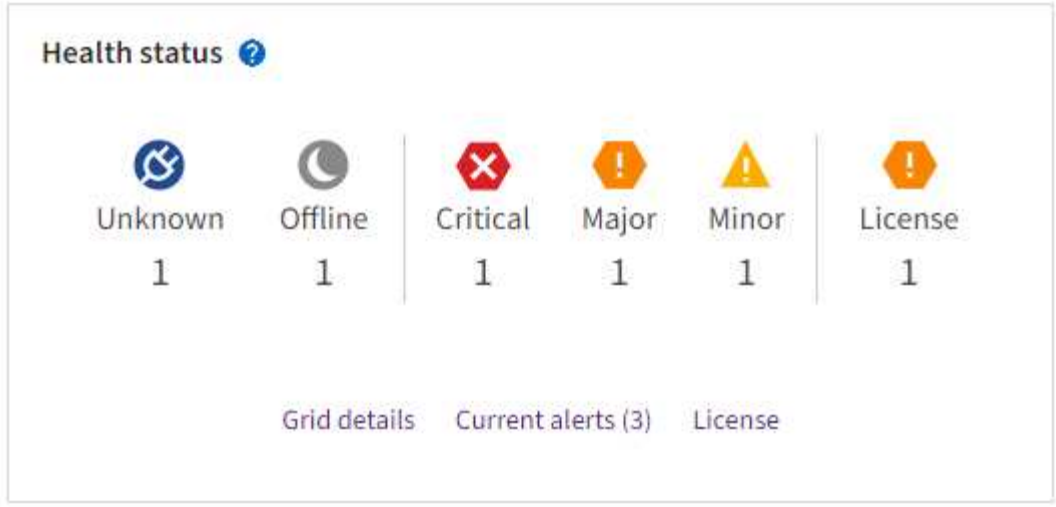

如果存在问题,则会显示一些链接,您可以通过这些链接查看其他详细信息:

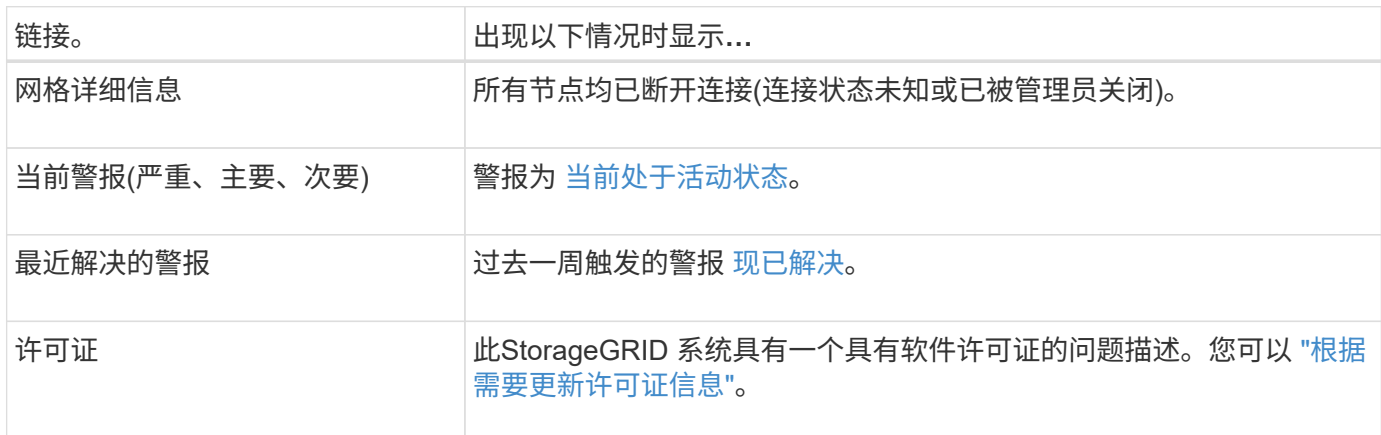

# 监控节点连接状态

如果一个或多个节点与网格断开连接,则关键 StorageGRID 操作可能会受到影响。监控节点连接状态并及时解 决任何问题。

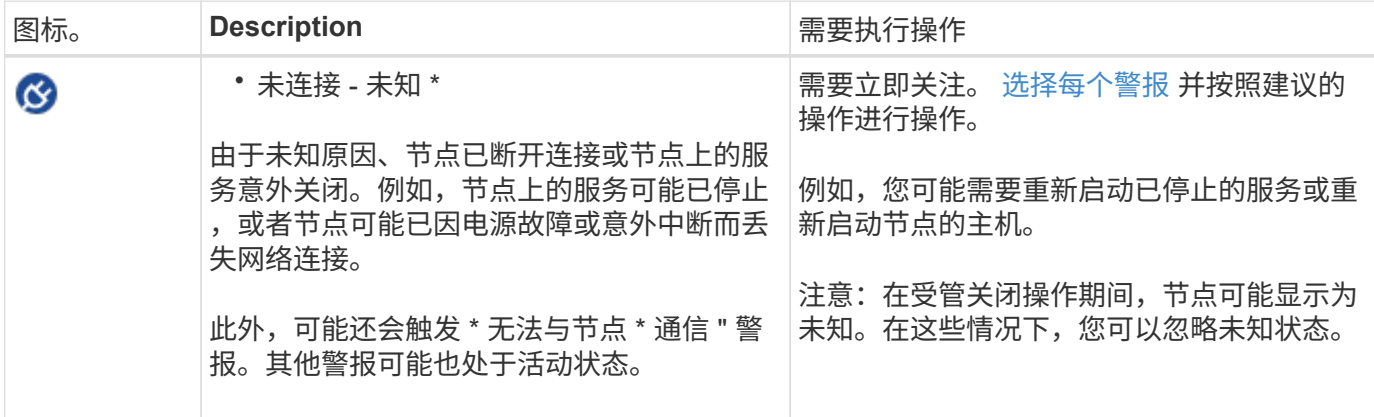

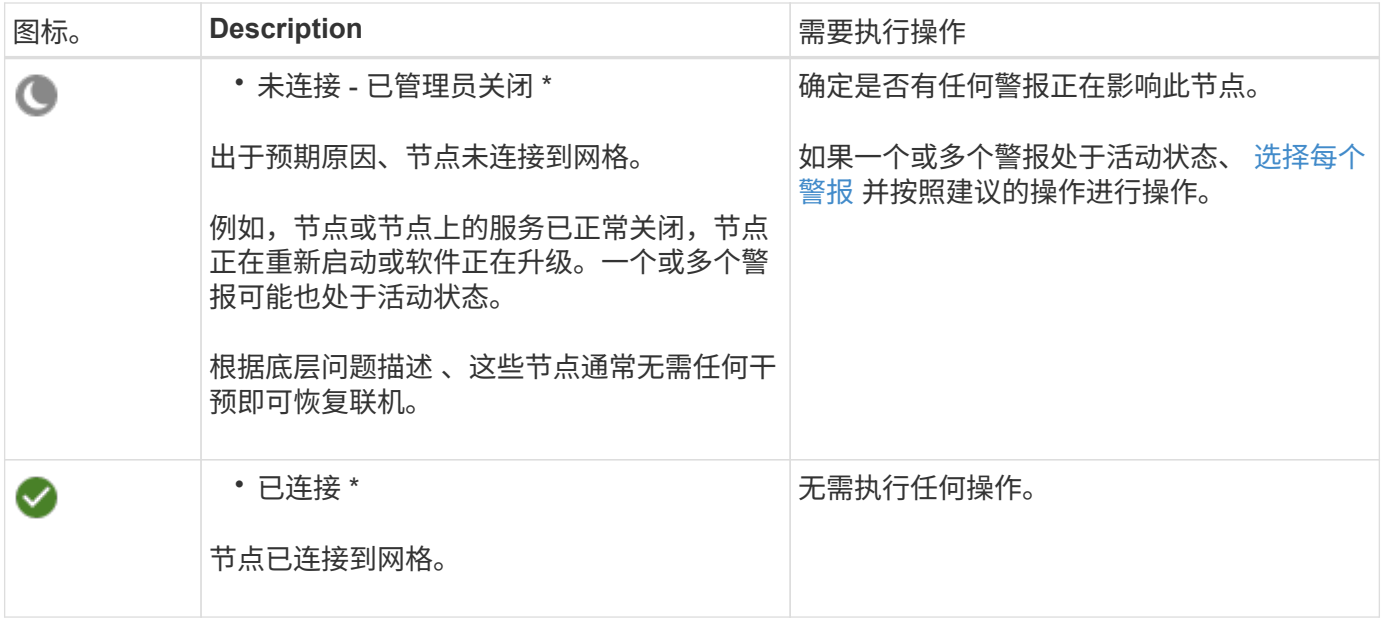

## 查看当前警报和已解决警报

当前警报:触发警报时、信息板上会显示警报图标。节点页面上还会显示节点的警报图标。条件 ["](https://docs.netapp.com/zh-cn/storagegrid-117/monitor/email-alert-notifications.html)[已配置警报电](https://docs.netapp.com/zh-cn/storagegrid-117/monitor/email-alert-notifications.html) [子邮件通知](https://docs.netapp.com/zh-cn/storagegrid-117/monitor/email-alert-notifications.html)["](https://docs.netapp.com/zh-cn/storagegrid-117/monitor/email-alert-notifications.html),也会发送电子邮件通知,除非警报已被禁用。

已解决警报:您可以搜索和查看已解决警报的历史记录。

您也可以观看以下视频: ["](https://netapp.hosted.panopto.com/Panopto/Pages/Viewer.aspx?id=18df5a3d-bf19-4a9e-8922-afbd009b141b)[视频](https://netapp.hosted.panopto.com/Panopto/Pages/Viewer.aspx?id=18df5a3d-bf19-4a9e-8922-afbd009b141b)[:](https://netapp.hosted.panopto.com/Panopto/Pages/Viewer.aspx?id=18df5a3d-bf19-4a9e-8922-afbd009b141b) [StorageGRID 11.7](https://netapp.hosted.panopto.com/Panopto/Pages/Viewer.aspx?id=18df5a3d-bf19-4a9e-8922-afbd009b141b)[的警报](https://netapp.hosted.panopto.com/Panopto/Pages/Viewer.aspx?id=18df5a3d-bf19-4a9e-8922-afbd009b141b)[概](https://netapp.hosted.panopto.com/Panopto/Pages/Viewer.aspx?id=18df5a3d-bf19-4a9e-8922-afbd009b141b)[述](https://netapp.hosted.panopto.com/Panopto/Pages/Viewer.aspx?id=18df5a3d-bf19-4a9e-8922-afbd009b141b)"

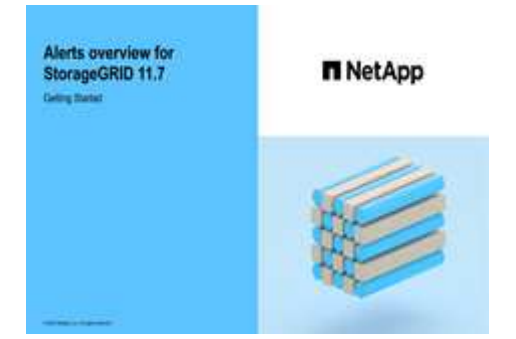

下表介绍了网格管理器中显示的当前警报和已解决警报的信息。

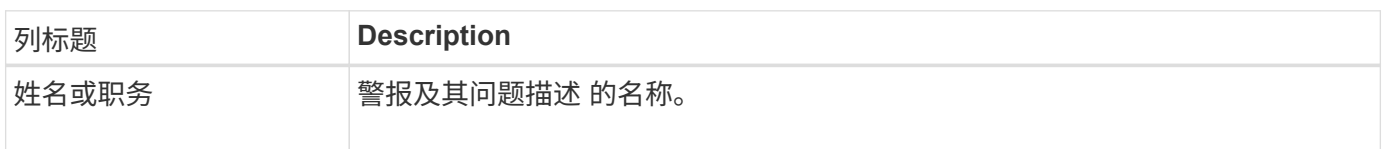

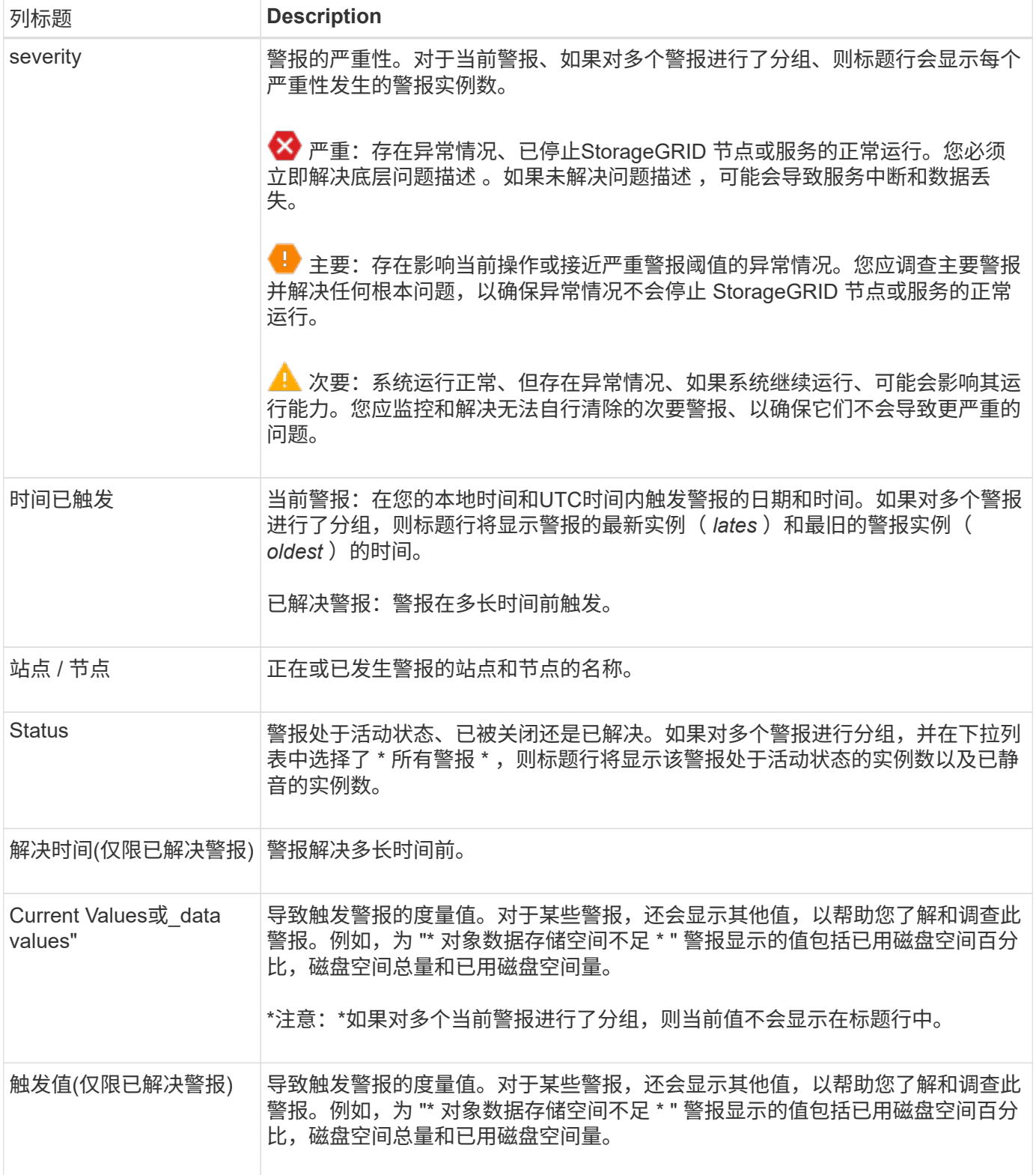

#### 步骤

1. 选择\*当前警报\*或\*已解决警报\*链接可查看这些类别的警报列表。您也可以通过选择\*N节点\*>\* *NODE*\*>\*Overview\*并从"警报"表中选择警报来查看警报的详细信息。

默认情况下、当前警报显示如下:

◦ 首先显示最近触发的警报。

- 同一类型的多个警报显示为一个组。
- 未显示已被设置为"已被设置为"状态的警报。
- 。对于特定节点上的特定警报,如果达到阈值的严重性超过一个,则仅显示最严重的警报。也就是说,如 果达到次要,主要和严重严重性的警报阈值,则仅显示严重警报。

当前警报页面每两分钟刷新一次。

- 2. 要展开警报组、请选择down脱机脱字符 ▼。要折叠组中的单个警报、请选择向上脱字符 ▲或选择组的名 称。
- 3. 要显示单个警报而不是一组警报,请清除\*组警报\*复选框。
- 4. 要对当前警报或警报组进行排序、请选择向上/向下箭头 It 在每个列标题中。
	- <sup>。</sup>如果选择 \* 组警报 \* ,则会对每个组中的警报组和各个警报进行排序。例如,您可能希望按 \* 时间触发 \* 对组中的警报进行排序,以查找特定警报的最新实例。
	- 清除\*组警报\*后,将对整个警报列表进行排序。例如,您可能希望按 \* 节点 / 站点 \* 对所有警报进行排序 ,以查看影响特定节点的所有警报。
- 5. 要按状态(所有警报、活动**\***或**\***已关闭)过滤当前警报,请使用表顶部的下拉菜单。

请参见 ["](https://docs.netapp.com/zh-cn/storagegrid-117/monitor/silencing-alert-notifications.html)[静默](https://docs.netapp.com/zh-cn/storagegrid-117/monitor/silencing-alert-notifications.html)[警报通知](https://docs.netapp.com/zh-cn/storagegrid-117/monitor/silencing-alert-notifications.html)["](https://docs.netapp.com/zh-cn/storagegrid-117/monitor/silencing-alert-notifications.html)。

- 6. 对已解决的警报进行排序:
	- 从\*触发时\*下拉菜单中选择一个时间段。
	- 从\*严重性\*下拉菜单中选择一个或多个严重性。
	- 从 \* 警报规则 \* 下拉菜单中选择一个或多个默认或自定义警报规则,以筛选与特定警报规则相关的已解 决警报。
	- 从 \* 节点 \* 下拉菜单中选择一个或多个节点,以筛选与特定节点相关的已解决警报。
- 7. 要查看特定警报的详细信息、请选择该警报。此时将显示一个对话框、其中提供了选定警报的详细信息和建 议操作。
- 8. (可选)对于特定警报、选择SILENCE this alAlert,以使导致触发此警报的警报规则静音。

要使警报规则静音、您必须具有管理警报或root访问权限。

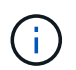

在决定静默警报规则时,请务必小心。如果某个警报规则已静音,则在阻止完成关键操作之 前,您可能无法检测到潜在问题。

- 9. 要查看警报规则的当前条件,请执行以下操作:
	- a. 从警报详细信息中选择\*查看条件\*。

此时将显示一个弹出窗口,其中列出了每个已定义严重性的 Prometheus 表达式。

- b. 要关闭此弹出窗口,请单击此弹出窗口以外的任意位置。
- 10. (可选)选择\*编辑规则\*以编辑导致触发此警报的警报规则。

要编辑警报规则、您必须具有管理警报或root访问权限。

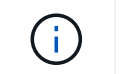

决定编辑警报规则时请务必小心。如果更改了触发值,则可能无法检测到潜在问题,直到它 阻止完成关键操作为止。

11. 要关闭警报详细信息,请选择\*关闭\*。

# <span id="page-7-0"></span>监控存储容量

监控可用总空间,以确保 StorageGRID 系统不会用尽对象或对象元数据的存储空间。

StorageGRID 会分别存储对象数据和对象元数据,并为包含对象元数据的分布式 Cassandra 数据库预留特定空 间量。监控对象和对象元数据的已用空间总量,以及每个对象的已用空间量趋势。这样,您可以提前计划添加节 点,并避免任何服务中断。

您可以 ["](https://docs.netapp.com/zh-cn/storagegrid-117/monitor/viewing-storage-tab.html)[查看存储容量信息](https://docs.netapp.com/zh-cn/storagegrid-117/monitor/viewing-storage-tab.html)" 适用于整个网格,每个站点以及 StorageGRID 系统中的每个存储节点。

监控整个网格的存储容量

监控网格的整体存储容量、以确保为对象数据和对象元数据保留足够的可用空间。了解存储容量如何随时间变化 有助于您计划在占用网格的可用存储容量之前添加存储节点或存储卷。

通过Grid Manager信息板、您可以快速评估整个网格和每个数据中心的可用存储容量。节点页面提供了对象数 据和对象元数据的更详细值。

#### 步骤

- 1. 评估可用于整个网格和每个数据中心的存储量。
	- a. 选择\*信息板>概述\*。
	- b. 记下数据空间使用量细分卡和元数据允许的空间使用量细分卡上的值。每个卡都会列出存储使用量的百 分比、已用空间容量以及站点可用或允许的总空间。

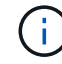

此摘要不包括归档介质。

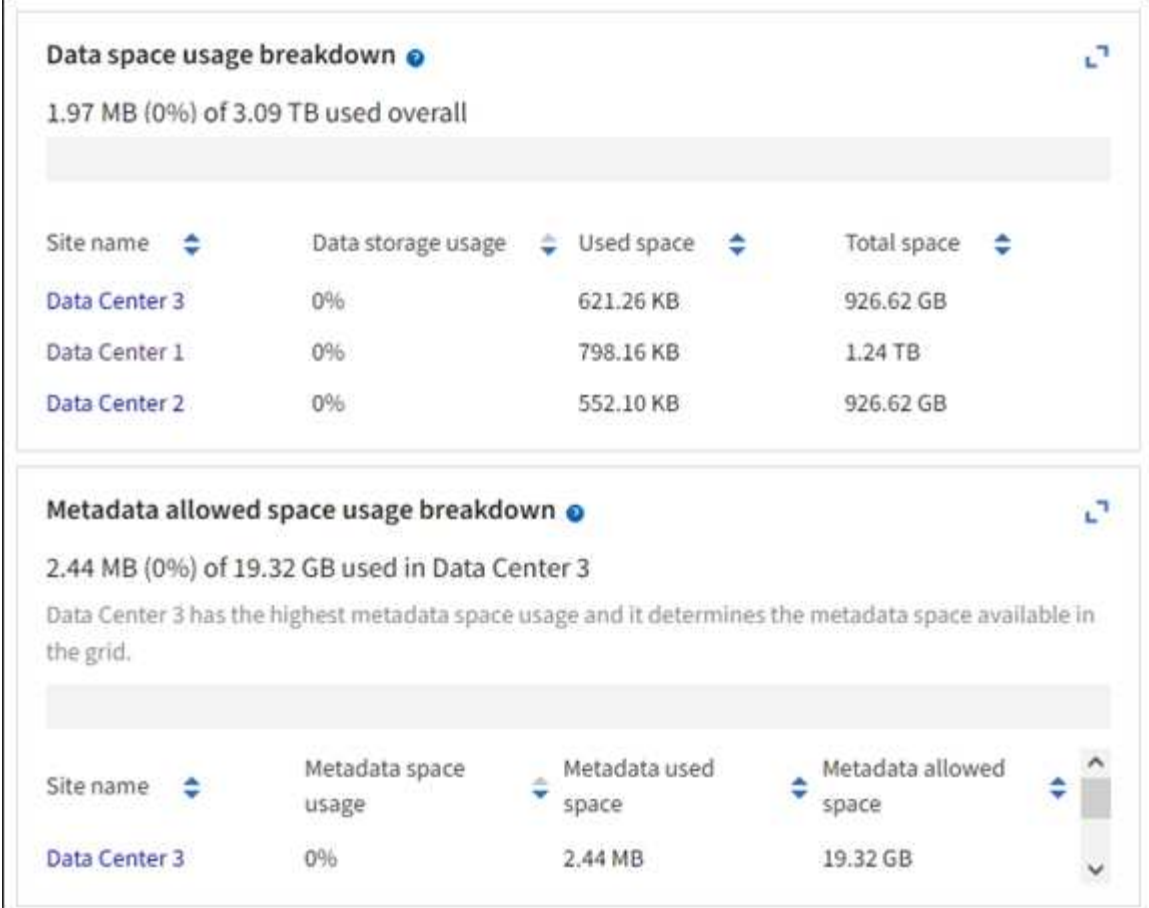

a. 记下随时间变化的存储卡上的图表。使用时间段下拉列表帮助您确定存储的使用速度。

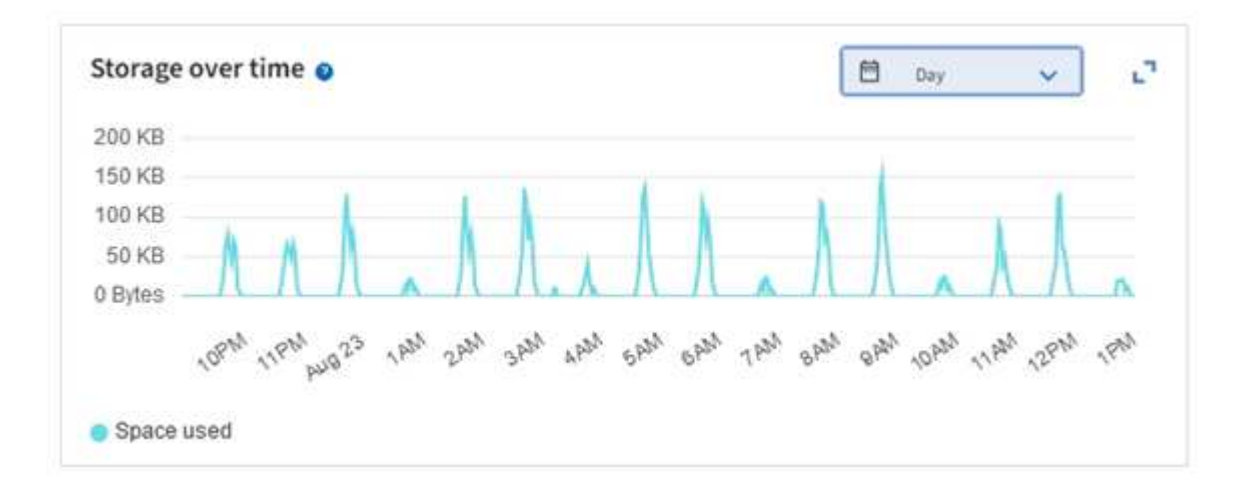

- 2. 有关已使用的存储容量以及网格中可用于存储对象数据和对象元数据的存储容量的其他详细信息、请使用节 点页面。
	- a. 选择 \* 节点 \* 。
	- b. 选择 \* ; grid\_\* > \* 存储 \* 。

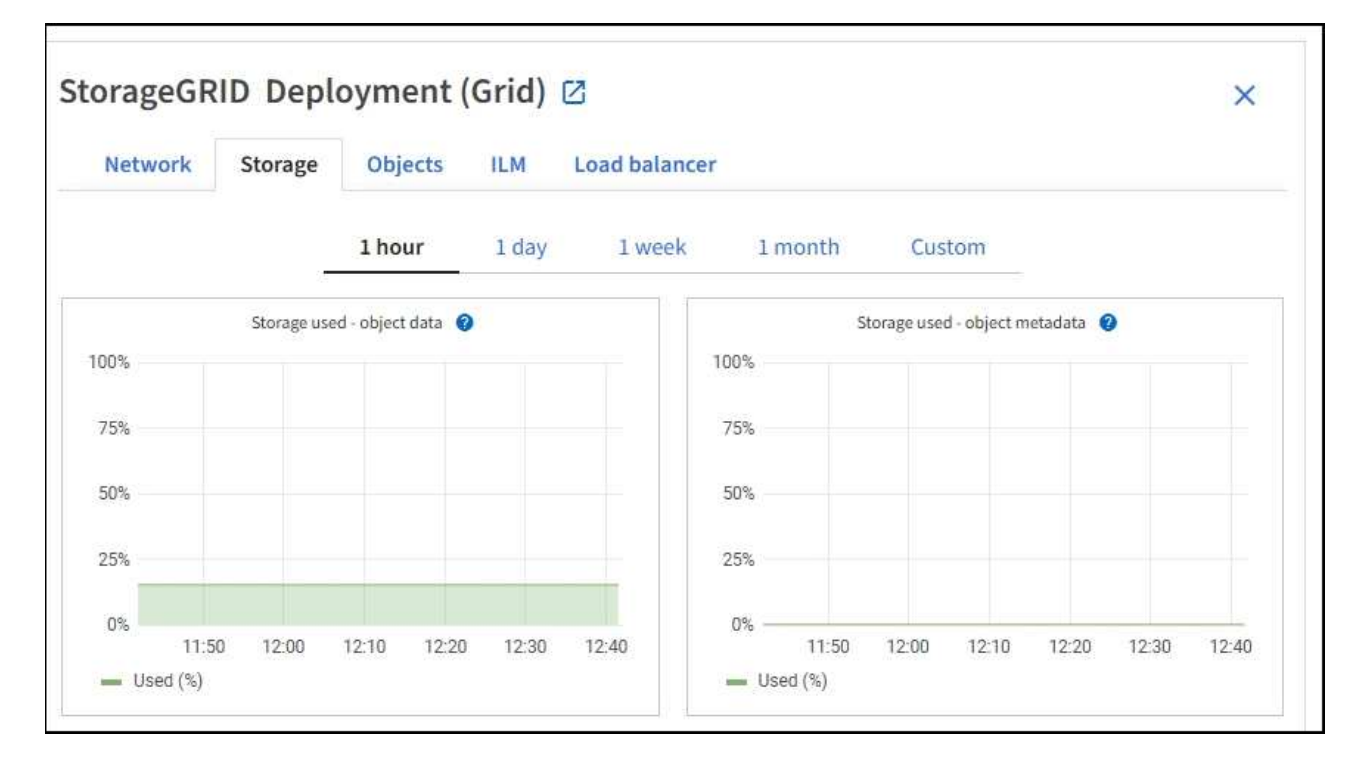

c. 将光标置于\*已用存储-对象数据\*和\*已用存储-对象元数据\*图表上方、可查看整个网格可用的对象存储和 对象元数据存储量以及一段时间内已使用的容量。

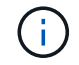

站点或网格的总值不包括至少五分钟未报告指标的节点、例如脱机节点。

3. 计划执行扩展,以便在占用网格的可用存储容量之前添加存储节点或存储卷。

在规划扩展时间时,请考虑购买和安装额外存储需要多长时间。

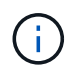

如果您的 ILM 策略使用纠删编码,则您可能希望在现有存储节点已满大约 70% 时进行扩展, 以减少必须添加的节点数量。

有关规划存储扩展的详细信息、请参见 ["](https://docs.netapp.com/zh-cn/storagegrid-117/expand/index.html)[扩展](https://docs.netapp.com/zh-cn/storagegrid-117/expand/index.html) [StorageGRID](https://docs.netapp.com/zh-cn/storagegrid-117/expand/index.html) [的](https://docs.netapp.com/zh-cn/storagegrid-117/expand/index.html)[说明](https://docs.netapp.com/zh-cn/storagegrid-117/expand/index.html)["](https://docs.netapp.com/zh-cn/storagegrid-117/expand/index.html)。

### 监控每个存储节点的存储容量

监控每个存储节点的总可用空间,以确保该节点具有足够的空间来容纳新对象数据。

关于此任务

可用空间是指可用于存储对象的存储空间量。存储节点的总可用空间是通过将节点中所有对象存储上的可用空间 相加来计算得出的。

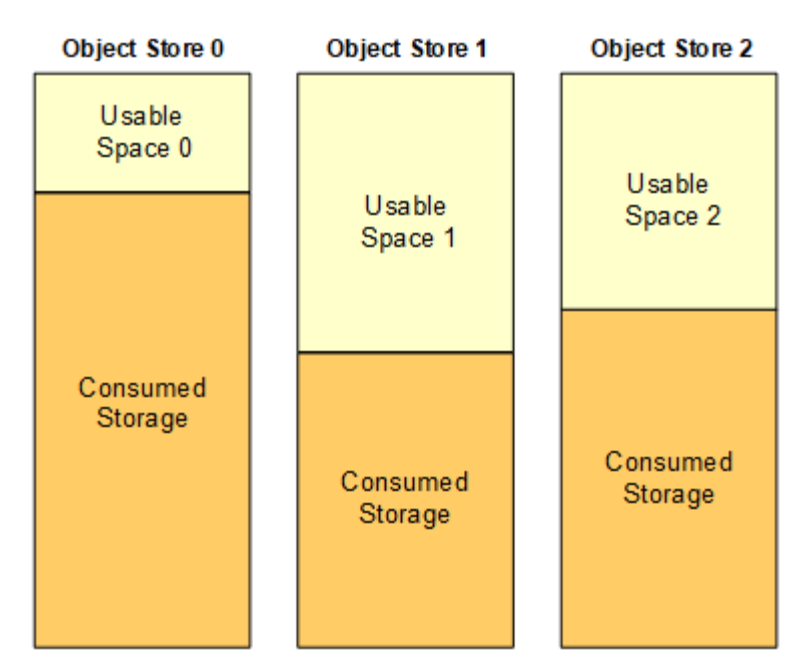

Total Usable Space = Usable Space 0 + Usable Space 1 + Usable Space 2

步骤

1. 选择 \* 节点 \* > \* 存储节点 \_\* > \* 存储 \* 。

此时将显示节点的图形和表。

2. 将光标置于已用存储-对象数据图上。

此时将显示以下值:

- \* 已用( % ) \* :已用于对象数据的总可用空间的百分比。
- \* 已用 \* :已用于对象数据的总可用空间量。
- 。\* 复制数据 \* : 此节点,站点或网格上复制的对象数据量的估计值。
- 。\* 擦除编码数据 \*: 此节点,站点或网格上经过擦除编码的对象数据量的估计值。
- 。\* 总计 \* : 此节点, 站点或网格上的可用空间总量。已用值为 storagegrid\_storage\_utilization\_data\_bytes 衡量指标。

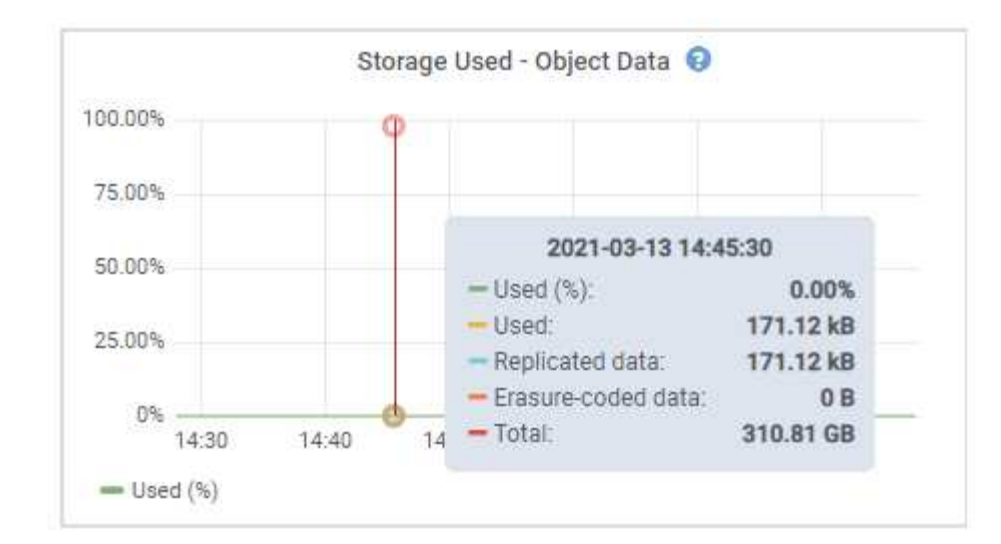

3. 查看图形下方的卷和对象存储表中的可用值。

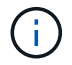

要查看这些值的图形,请单击图表图标 ,, 在可用列中。

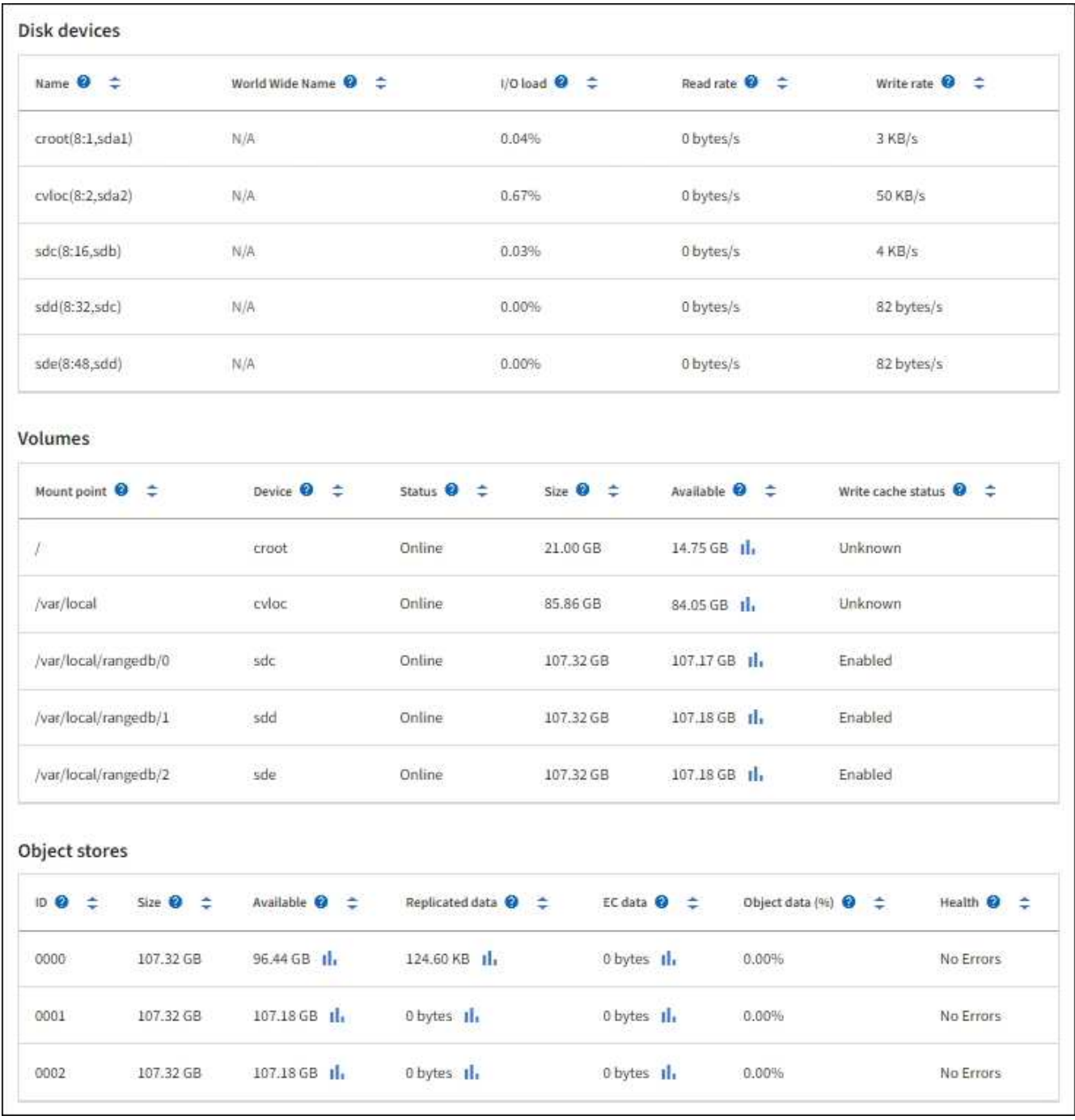

- 4. 监控值随时间变化,以估计可用存储空间的消耗速率。
- 5. 要保持系统正常运行,请在使用可用空间之前添加存储节点,添加存储卷或归档对象数据。

在规划扩展时间时,请考虑购买和安装额外存储需要多长时间。

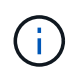

如果您的 ILM 策略使用纠删编码,则您可能希望在现有存储节点已满大约 70% 时进行扩展, 以减少必须添加的节点数量。

有关规划存储扩展的详细信息、请参见 ["](https://docs.netapp.com/zh-cn/storagegrid-117/expand/index.html)[扩展](https://docs.netapp.com/zh-cn/storagegrid-117/expand/index.html) [StorageGRID](https://docs.netapp.com/zh-cn/storagegrid-117/expand/index.html) [的](https://docs.netapp.com/zh-cn/storagegrid-117/expand/index.html)[说明](https://docs.netapp.com/zh-cn/storagegrid-117/expand/index.html)["](https://docs.netapp.com/zh-cn/storagegrid-117/expand/index.html)。

。 ["](https://docs.netapp.com/zh-cn/storagegrid-117/troubleshoot/troubleshooting-low-object-data-storage-alert.html)[对象数据存储不](https://docs.netapp.com/zh-cn/storagegrid-117/troubleshoot/troubleshooting-low-object-data-storage-alert.html)[足](https://docs.netapp.com/zh-cn/storagegrid-117/troubleshoot/troubleshooting-low-object-data-storage-alert.html)["](https://docs.netapp.com/zh-cn/storagegrid-117/troubleshoot/troubleshooting-low-object-data-storage-alert.html) 如果在存储节点上存储对象数据的空间不足,则会触发警报。

### 监控每个存储节点的对象元数据容量

监控每个存储节点的元数据使用情况,以确保为基本数据库操作保留足够的可用空间。在对象元数据超过允许的 元数据空间的 100% 之前,您必须在每个站点添加新的存储节点。

#### 关于此任务

StorageGRID 在每个站点维护三个对象元数据副本,以提供冗余并防止对象元数据丢失。这三个副本会使用每 个存储节点的存储卷 0 上为元数据预留的空间均匀分布在每个站点的所有存储节点上。

在某些情况下,网格的对象元数据容量消耗速度可能比其对象存储容量更快。例如,如果您通常要载入大量小对 象,则可能需要添加存储节点以增加元数据容量,即使仍有足够的对象存储容量。

可能增加元数据使用量的一些因素包括用户元数据和标记的大小和数量,多部分上传中的部件总数以及 ILM 存 储位置的更改频率。

#### 步骤

- 1. 选择 \* 节点 \* > \* 存储节点 \_\* > \* 存储 \* 。
- 2. 将光标置于已用存储-对象元数据图上方、可查看特定时间的值。

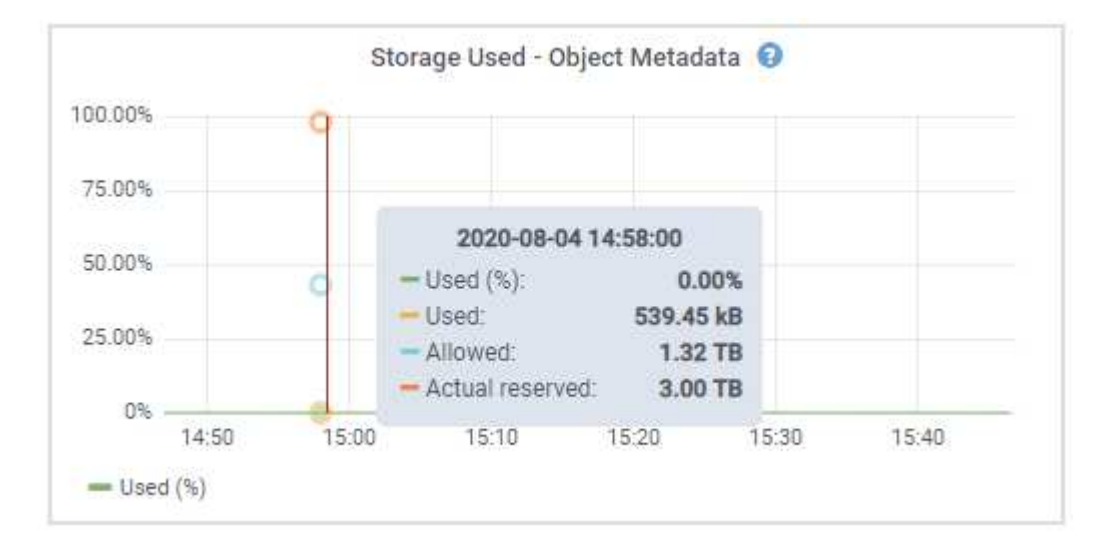

### 已用( **%** )

此存储节点上已使用的允许元数据空间的百分比。

Prometheus指标: storagegrid storage utilization metadata bytes 和 storagegrid storage utilization metadata allowed bytes

已用

此存储节点上已使用的允许元数据空间的字节数。

Prometheus指标: storagegrid storage utilization metadata bytes

允许

此存储节点上的对象元数据允许的空间。要了解如何为每个存储节点确定此值,请参见 ["](https://docs.netapp.com/zh-cn/storagegrid-117/admin/managing-object-metadata-storage.html#allowed-metadata-space)[允](https://docs.netapp.com/zh-cn/storagegrid-117/admin/managing-object-metadata-storage.html#allowed-metadata-space)[许的元数据](https://docs.netapp.com/zh-cn/storagegrid-117/admin/managing-object-metadata-storage.html#allowed-metadata-space)[空](https://docs.netapp.com/zh-cn/storagegrid-117/admin/managing-object-metadata-storage.html#allowed-metadata-space) [间的](https://docs.netapp.com/zh-cn/storagegrid-117/admin/managing-object-metadata-storage.html#allowed-metadata-space)[完](https://docs.netapp.com/zh-cn/storagegrid-117/admin/managing-object-metadata-storage.html#allowed-metadata-space)[整问题描述](https://docs.netapp.com/zh-cn/storagegrid-117/admin/managing-object-metadata-storage.html#allowed-metadata-space)["](https://docs.netapp.com/zh-cn/storagegrid-117/admin/managing-object-metadata-storage.html#allowed-metadata-space)。

Prometheus指标: storagegrid storage utilization metadata allowed bytes

为此存储节点上的元数据预留的实际空间。包括基本元数据操作所需的允许空间和空间。要了解如何为 每个存储节点计算此值,请参见 ["](https://docs.netapp.com/zh-cn/storagegrid-117/admin/managing-object-metadata-storage.html#actual-reserved-space-for-metadata)[元数据的](https://docs.netapp.com/zh-cn/storagegrid-117/admin/managing-object-metadata-storage.html#actual-reserved-space-for-metadata)[实](https://docs.netapp.com/zh-cn/storagegrid-117/admin/managing-object-metadata-storage.html#actual-reserved-space-for-metadata)[际](https://docs.netapp.com/zh-cn/storagegrid-117/admin/managing-object-metadata-storage.html#actual-reserved-space-for-metadata)[预留空](https://docs.netapp.com/zh-cn/storagegrid-117/admin/managing-object-metadata-storage.html#actual-reserved-space-for-metadata)[间的](https://docs.netapp.com/zh-cn/storagegrid-117/admin/managing-object-metadata-storage.html#actual-reserved-space-for-metadata)[完](https://docs.netapp.com/zh-cn/storagegrid-117/admin/managing-object-metadata-storage.html#actual-reserved-space-for-metadata)[整问题描述](https://docs.netapp.com/zh-cn/storagegrid-117/admin/managing-object-metadata-storage.html#actual-reserved-space-for-metadata)["](https://docs.netapp.com/zh-cn/storagegrid-117/admin/managing-object-metadata-storage.html#actual-reserved-space-for-metadata)。

*Prometheus*指标将在未来版本中添加。

Ĥ.

站点或网格的总值不包括至少五分钟未报告指标的节点、例如脱机节点。

3. 如果 \* 已用( % ) \* 值为 70% 或更高,请通过向每个站点添加存储节点来扩展 StorageGRID 系统。

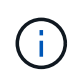

当 \* 已用( % ) \* 值达到特定阈值时,将触发 \* 元数据存储不足 \* 警报。如果对象元数据使 用的空间超过允许的 100% ,则可能会出现不希望出现的结果。

添加新节点时,系统会自动在站点内的所有存储节点之间重新平衡对象元数据。请参见 ["](https://docs.netapp.com/zh-cn/storagegrid-117/expand/index.html)[有关](https://docs.netapp.com/zh-cn/storagegrid-117/expand/index.html)[扩展](https://docs.netapp.com/zh-cn/storagegrid-117/expand/index.html) [StorageGRID](https://docs.netapp.com/zh-cn/storagegrid-117/expand/index.html) [系统的](https://docs.netapp.com/zh-cn/storagegrid-117/expand/index.html)[说明](https://docs.netapp.com/zh-cn/storagegrid-117/expand/index.html)["](https://docs.netapp.com/zh-cn/storagegrid-117/expand/index.html)。

### 监控空间使用量预测

监控用户数据和元数据的空间使用情况预测、以估算何时需要 ["](https://docs.netapp.com/zh-cn/storagegrid-117/expand/index.html)[扩展](https://docs.netapp.com/zh-cn/storagegrid-117/expand/index.html)[网格](https://docs.netapp.com/zh-cn/storagegrid-117/expand/index.html)["](https://docs.netapp.com/zh-cn/storagegrid-117/expand/index.html)。

如果您注意到消耗率随时间的变化、请从\*平均值超过\*下拉列表中选择一个较短的范围、以仅反映最新的接收模 式。如果您注意到季节性模式、请选择更长的范围。

如果您安装了新的StorageGRID 、请在评估空间使用量预测之前、先累积数据和元数据。

步骤

- 1. 在信息板上,选择\*Storage\*。
- 2. 查看信息板卡、按存储池显示的数据使用情况预测以及按站点显示的元数据使用情况预测。

3. 使用这些值可估算何时需要为数据和元数据存储添加新存储节点。

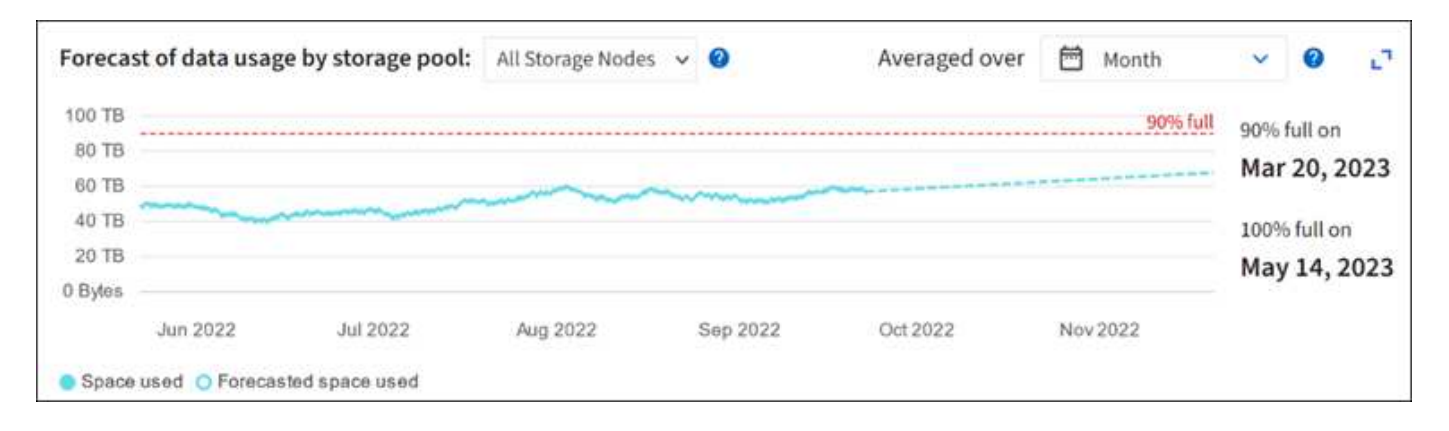

# <span id="page-14-0"></span>监控信息生命周期管理

信息生命周期管理( ILM )系统可为网格中存储的所有对象提供数据管理。您必须监控 ILM 操作,以了解网格是否可以处理当前负载,或者是否需要更多资源。

关于此任务

StorageGRID 系统通过应用活动 ILM 策略来管理对象。ILM 策略和关联的 ILM 规则可确定创建的副本数,创 建的副本类型,副本放置位置以及每个副本的保留时间长度。

对象加载和其他与对象相关的活动可能会超过StorageGRID 评估ILM的速率、从而导致系统对无法近乎实时地执 行ILM放置指令的对象进行排队。您可以通过绘制 waiting - Client 属性来监控 StorageGRID 是否与客户端操作 保持一致。

要对此属性进行绘制,请执行以下操作:

- 1. 登录到网格管理器。
- 2. 从信息板中,找到信息生命周期管理(ILM)选项卡上的\*Aaiting Client\*条目。
- 3. 单击图表图标 ...

此示例图表显示了以下情形:等待 ILM 评估的对象数量以不可持续的方式临时增加,然后最终减少。这种趋势 表明, ILM 暂时未近乎实时地完成。

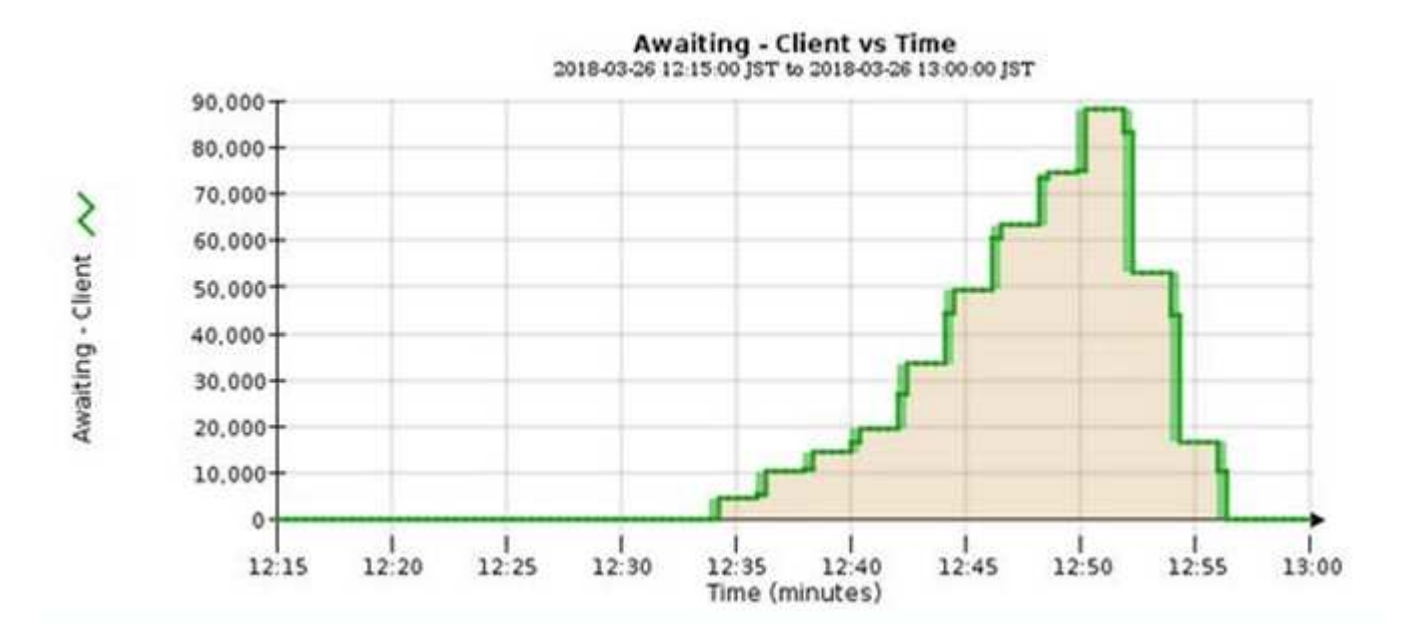

等待 - 客户端图表中的临时峰值是预期的。但是,如果图表上显示的值持续增加且从不下降,则网格需要更多资 源来高效运行:存储节点更多,或者如果 ILM 策略将对象放置在远程位置,则网络带宽更多。

您可以使用 \* 节点 \* 页面进一步调查 ILM 队列。

步骤

1. 选择 \* 节点 \* 。

2. 选择 \* 网格名称 \_\* > \* ILM \* 。

- 3. 将光标置于ILM队列图形上方、可查看在给定时间点的以下属性值:
	- \* 已排队的对象(来自客户端操作) \* :由于客户端操作(例如载入)而等待 ILM 评估的对象总数。
	- \* 已排队的对象(从所有操作) \* :等待 ILM 评估的对象总数。
	- 。\* 扫描速率 (对象 / 秒) \*: 为 ILM 扫描网格中的对象并使其排队的速率。
	- 。\* 评估速率(对象 / 秒) \* : 根据网格中的 ILM 策略评估对象的当前速率。

4. 在 "ILM Queue" 部分中,查看以下属性。

"ILM Queue" 部分仅适用于网格。此信息不会显示在站点或存储节点的 "ILM " 选项卡上。 

。\* 扫描期间 - 估计 \* : 完成对所有对象的完整 ILM 扫描的估计时间。

 $\left( \begin{array}{c} 1 \end{array} \right)$ 

完全扫描并不能保证 ILM 已应用于所有对象。

◦ \* 已尝试修复 \* :已尝试对复制数据执行的对象修复操作总数。每当存储节点尝试修复高风险对象时,此 计数都会递增。如果网格繁忙,高风险 ILM 修复会优先处理。

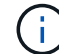

如果修复后复制失败,则同一对象修复可能会再次增加。

在监控存储节点卷恢复的进度时,这些属性可能会很有用。如果尝试的修复次数停止增加,并且已完成完整 扫描,则修复可能已完成。

# <span id="page-16-0"></span>监控网络和系统资源

节点和站点之间网络的完整性和带宽以及各个网格节点的资源使用情况对于高效运营至关 重要。

### 监控网络连接和性能

如果您的信息生命周期管理( ILM )策略使用提供站点丢失保护的方案在站点之间复制复制复制的对象或存储 经过纠删编码的对象,则网络连接和带宽尤其重要。如果站点之间的网络不可用,网络延迟过高或网络带宽不足 ,则某些 ILM 规则可能无法将对象放置在预期位置。如果为ILM规则选择了严格的写入选项、则可能会导致写入 失败、或者导致写入性能不佳和ILM积压。

使用网格管理器监控连接和网络性能、以便及时解决任何问题。

此外、请考虑 ["](https://docs.netapp.com/zh-cn/storagegrid-117/admin/managing-traffic-classification-policies.html)[创](https://docs.netapp.com/zh-cn/storagegrid-117/admin/managing-traffic-classification-policies.html)[建](https://docs.netapp.com/zh-cn/storagegrid-117/admin/managing-traffic-classification-policies.html)[网络](https://docs.netapp.com/zh-cn/storagegrid-117/admin/managing-traffic-classification-policies.html)[流](https://docs.netapp.com/zh-cn/storagegrid-117/admin/managing-traffic-classification-policies.html)[量分](https://docs.netapp.com/zh-cn/storagegrid-117/admin/managing-traffic-classification-policies.html)[类策略](https://docs.netapp.com/zh-cn/storagegrid-117/admin/managing-traffic-classification-policies.html)["](https://docs.netapp.com/zh-cn/storagegrid-117/admin/managing-traffic-classification-policies.html) 以便监控与特定租户、分段、子网或负载平衡器端点相关的流量。您可 以根据需要设置流量限制策略。

步骤

1. 选择 \* 节点 \* 。

此时将显示节点页面。网格中的每个节点均以表格式列出。

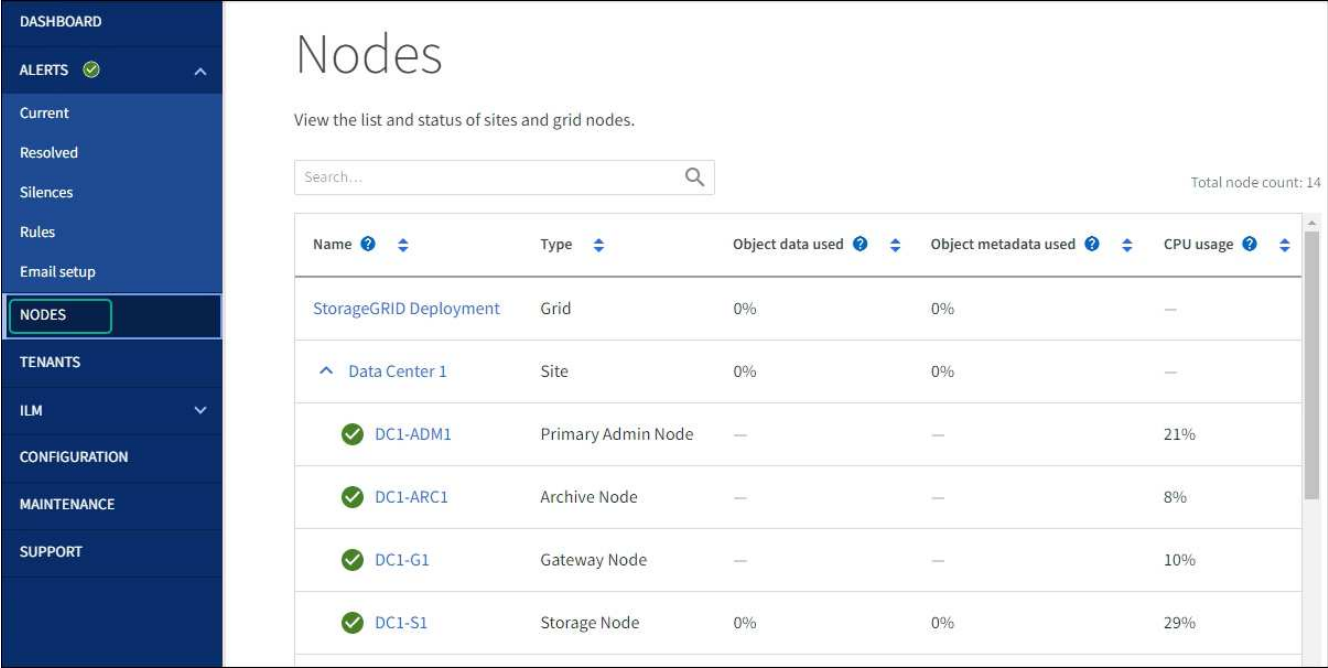

2. 选择网格名称,特定数据中心站点或网格节点,然后选择 \* 网络 \* 选项卡。

网络流量图提供了整个网格,数据中心站点或节点的整体网络流量摘要。

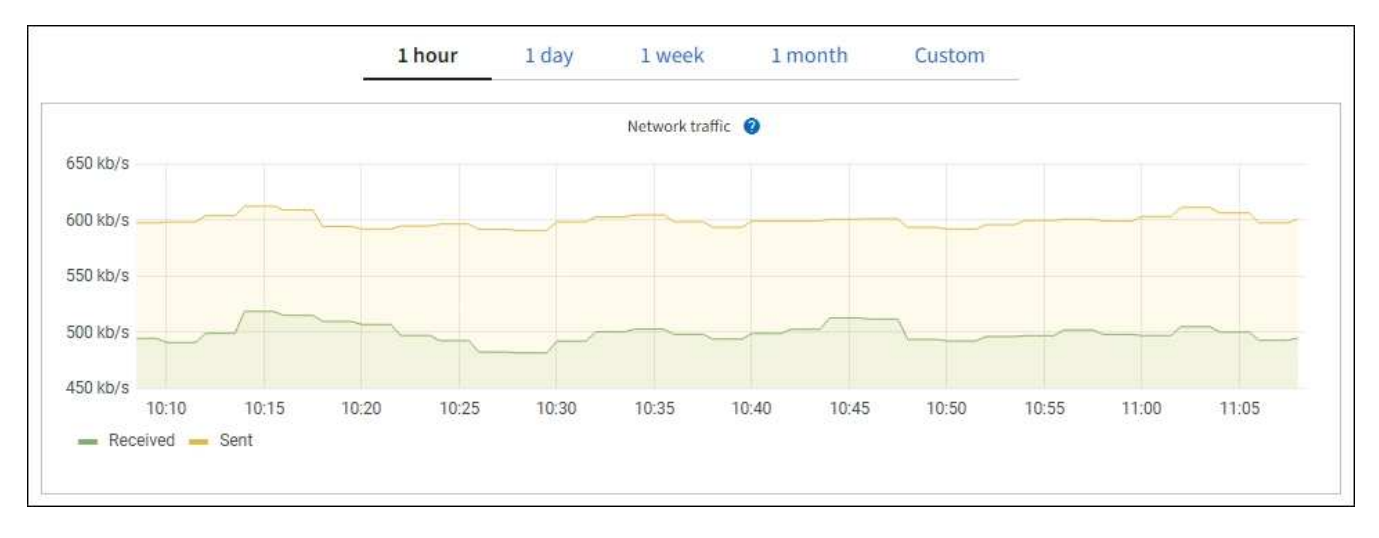

a. 如果选择了网格节点,请向下滚动以查看页面的 \* 网络接口 \* 部分。

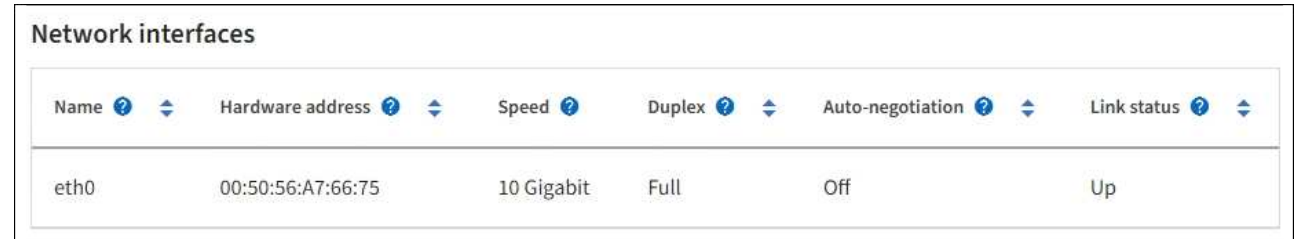

b. 对于网格节点, 向下滚动以查看页面的 \* 网络通信 \* 部分。

接收和传输表显示了通过每个网络接收和发送的字节数和数据包数,以及其他接收和传输指标。

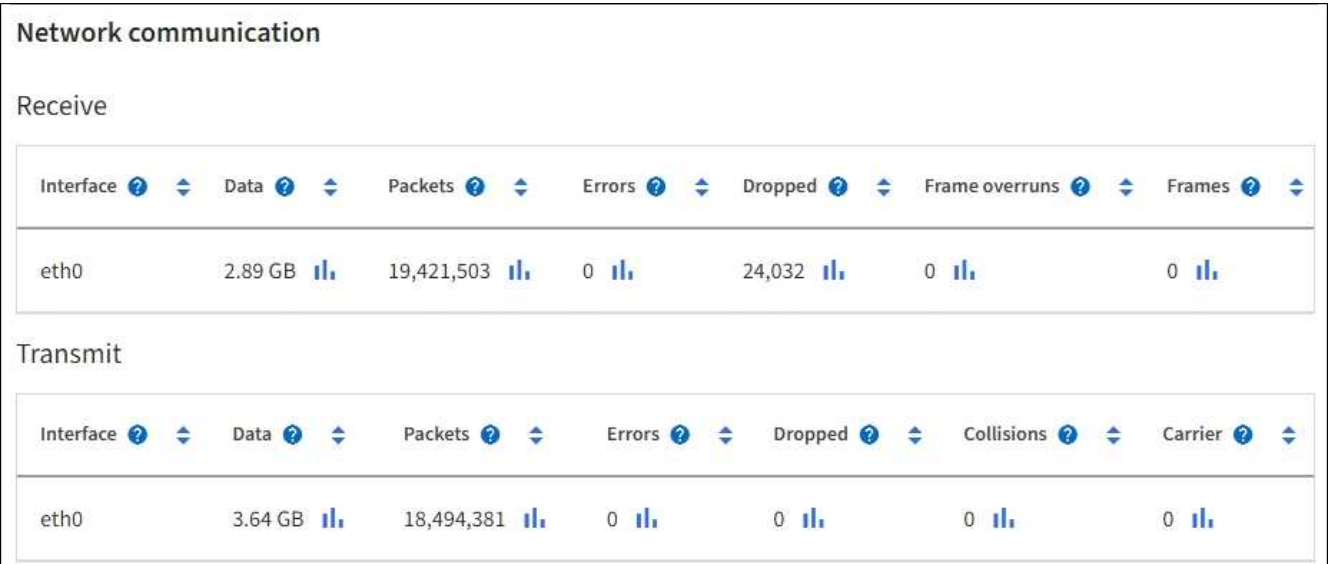

3. 使用与流量分类策略关联的指标监控网络流量。

a. 选择 \* 配置 \* > \* 网络 \* > \* 流量分类 \* 。

此时将显示 " 流量分类策略 " 页面,并在表中列出现有策略。

**Traffic Classification Policies** 

Traffic classification policies can be used to identify network traffic for metrics reporting and optional traffic limiting.

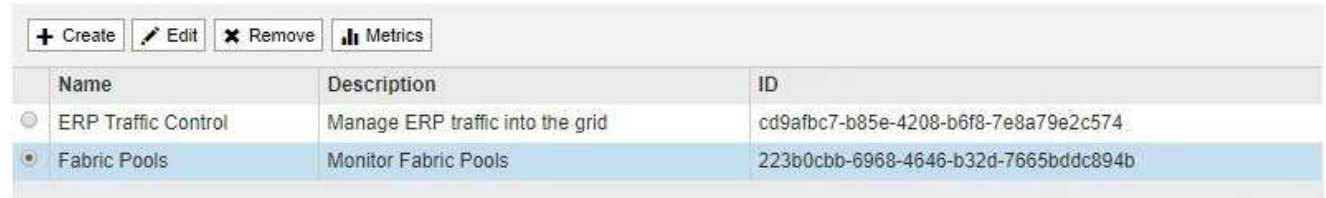

Displaying 2 traffic classification policies.

a. 要查看显示与策略关联的网络指标的图形,请选择策略左侧的单选按钮,然后单击 \* 指标 \* 。

b. 查看图形以了解与策略关联的网络流量。

如果流量分类策略旨在限制网络流量,请分析流量限制的频率,并确定该策略是否仍能满足您的需求。 不时、 ["](https://docs.netapp.com/zh-cn/storagegrid-117/admin/managing-traffic-classification-policies.html)[根据需要调整每个](https://docs.netapp.com/zh-cn/storagegrid-117/admin/managing-traffic-classification-policies.html)[流](https://docs.netapp.com/zh-cn/storagegrid-117/admin/managing-traffic-classification-policies.html)[量分](https://docs.netapp.com/zh-cn/storagegrid-117/admin/managing-traffic-classification-policies.html)[类策略](https://docs.netapp.com/zh-cn/storagegrid-117/admin/managing-traffic-classification-policies.html)["](https://docs.netapp.com/zh-cn/storagegrid-117/admin/managing-traffic-classification-policies.html)。

#### 相关信息

["](https://docs.netapp.com/zh-cn/storagegrid-117/monitor/viewing-network-tab.html)[查看网络](https://docs.netapp.com/zh-cn/storagegrid-117/monitor/viewing-network-tab.html)[选](https://docs.netapp.com/zh-cn/storagegrid-117/monitor/viewing-network-tab.html)[项](https://docs.netapp.com/zh-cn/storagegrid-117/monitor/viewing-network-tab.html)[卡](https://docs.netapp.com/zh-cn/storagegrid-117/monitor/viewing-network-tab.html)["](https://docs.netapp.com/zh-cn/storagegrid-117/monitor/viewing-network-tab.html)

#### ["](#page-2-2)[监控节点连接状态](#page-2-2)["](#page-2-2)

### 监控节点级资源

监控各个网格节点以检查其资源使用情况。如果节点始终过载,则可能需要更多节点才能高效运行。

步骤

1. 从 \* 节点 \* 页面中,选择节点。

2. 选择 \* 硬件 \* 选项卡以显示 CPU 利用率和内存使用情况的图形。

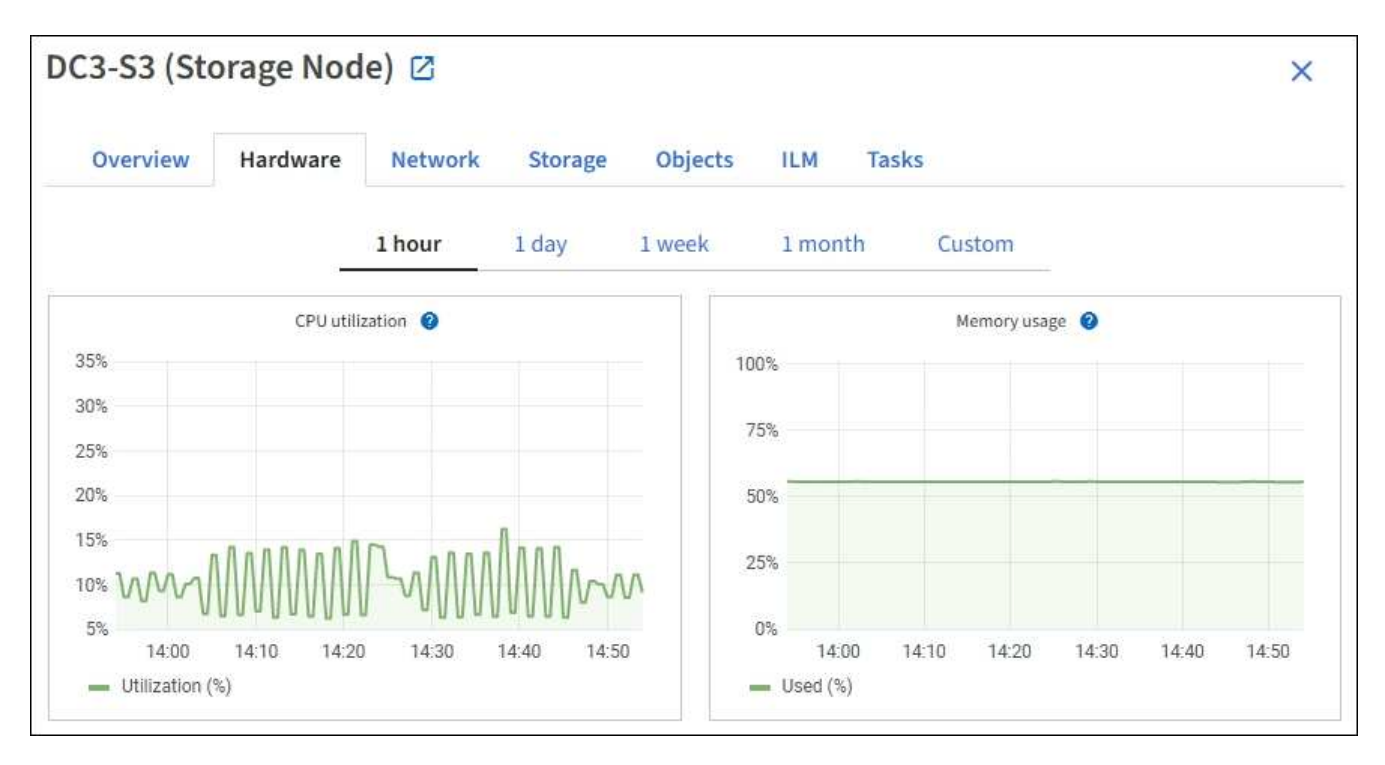

- 3. 要显示不同的时间间隔,请选择图表或图形上方的控件之一。您可以显示间隔为 1 小时, 1 天, 1 周或 1 个月的可用信息。您还可以设置自定义间隔,以便指定日期和时间范围。
- 4. 如果节点托管在存储设备或服务设备上,请向下滚动以查看组件表。所有组件的状态均应为 "`标称值。` " 调 查具有任何其他状态的组件。

#### 相关信息

["](https://docs.netapp.com/zh-cn/storagegrid-117/monitor/viewing-hardware-tab.html#view-information-about-appliance-storage-nodes)[查看有关设](https://docs.netapp.com/zh-cn/storagegrid-117/monitor/viewing-hardware-tab.html#view-information-about-appliance-storage-nodes)[备](https://docs.netapp.com/zh-cn/storagegrid-117/monitor/viewing-hardware-tab.html#view-information-about-appliance-storage-nodes)[存储节点的信息](https://docs.netapp.com/zh-cn/storagegrid-117/monitor/viewing-hardware-tab.html#view-information-about-appliance-storage-nodes)["](https://docs.netapp.com/zh-cn/storagegrid-117/monitor/viewing-hardware-tab.html#view-information-about-appliance-storage-nodes)

["](https://docs.netapp.com/zh-cn/storagegrid-117/monitor/viewing-hardware-tab.html#view-information-about-appliance-admin-nodes-and-gateway-nodes)[查看有关设](https://docs.netapp.com/zh-cn/storagegrid-117/monitor/viewing-hardware-tab.html#view-information-about-appliance-admin-nodes-and-gateway-nodes)[备](https://docs.netapp.com/zh-cn/storagegrid-117/monitor/viewing-hardware-tab.html#view-information-about-appliance-admin-nodes-and-gateway-nodes)[管理节点和网关节点的信息](https://docs.netapp.com/zh-cn/storagegrid-117/monitor/viewing-hardware-tab.html#view-information-about-appliance-admin-nodes-and-gateway-nodes)["](https://docs.netapp.com/zh-cn/storagegrid-117/monitor/viewing-hardware-tab.html#view-information-about-appliance-admin-nodes-and-gateway-nodes)

# <span id="page-19-0"></span>监控租户活动

所有S3和Swift客户端活动都与StorageGRID 租户帐户相关联。您可以使用网格管理器监 控所有租户或特定租户的存储使用情况或网络流量。您可以使用审核日志或Grafana信息板 收集有关租户如何使用StorageGRID 的更多详细信息。

开始之前

- 您将使用登录到网格管理器 ["](https://docs.netapp.com/zh-cn/storagegrid-117/admin/web-browser-requirements.html)[支持的](https://docs.netapp.com/zh-cn/storagegrid-117/admin/web-browser-requirements.html) [Web](https://docs.netapp.com/zh-cn/storagegrid-117/admin/web-browser-requirements.html) [浏览器](https://docs.netapp.com/zh-cn/storagegrid-117/admin/web-browser-requirements.html)["](https://docs.netapp.com/zh-cn/storagegrid-117/admin/web-browser-requirements.html)。
- 您具有root访问权限或租户帐户权限。

查看所有租户

租户页面显示所有当前租户帐户的基本信息。

步骤

1. 选择 \* 租户 \* 。

2. 查看租户页面上显示的信息。

Œ.

系统会为每个租户列出已用逻辑空间,配额利用率,配额和对象计数。如果未为租户设置配额,则配额利用 率和配额字段包含一个短划线 (  $8#8212$  ; ) 。

已用空间值是估计值。这些估计值受载入时间,网络连接和节点状态的影响。

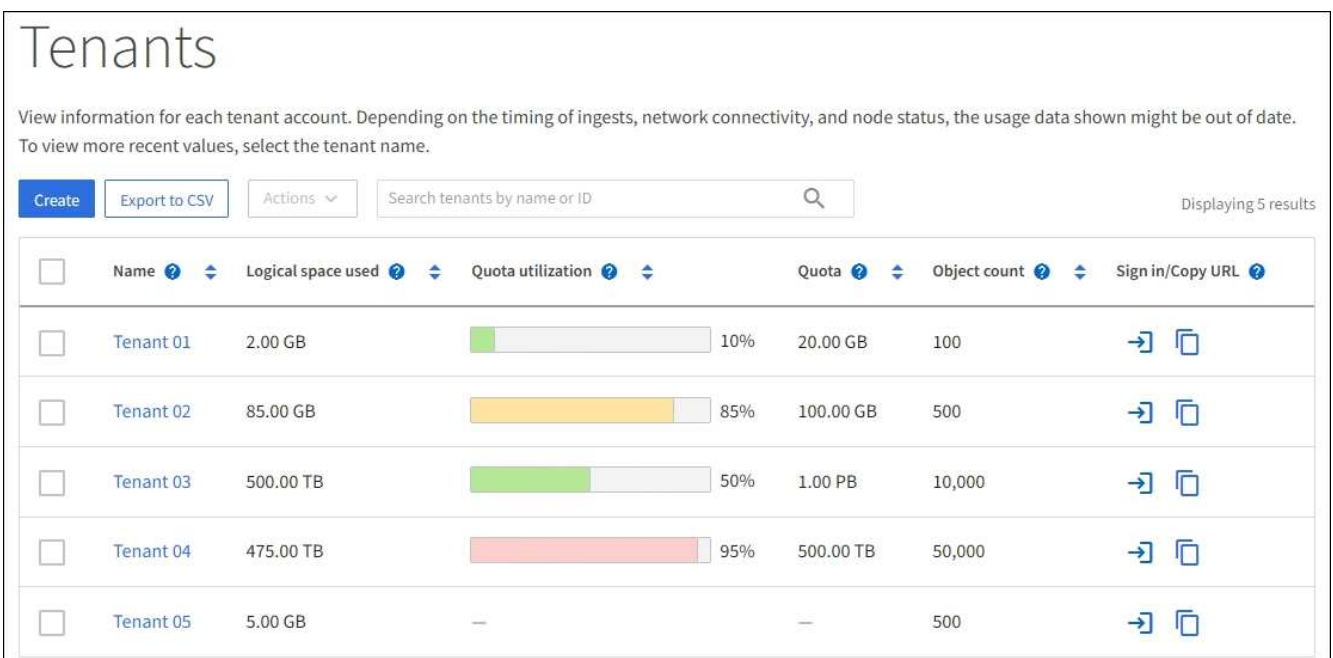

- 3. (可选)通过选择登录链接登录到租户帐户 → 在\*登录/复制URL\*列中。
- 4. (可选)通过选择复制URL链接复制租户登录页面的URL □ 在\*登录/复制URL\*列中。
- 5. (可选)选择\*导出至CSV-\*以查看和导出 .csv 包含所有租户的使用量值的文件。

系统将提示您打开或保存 .csv 文件

的内容 .csv 文件类似于以下示例:

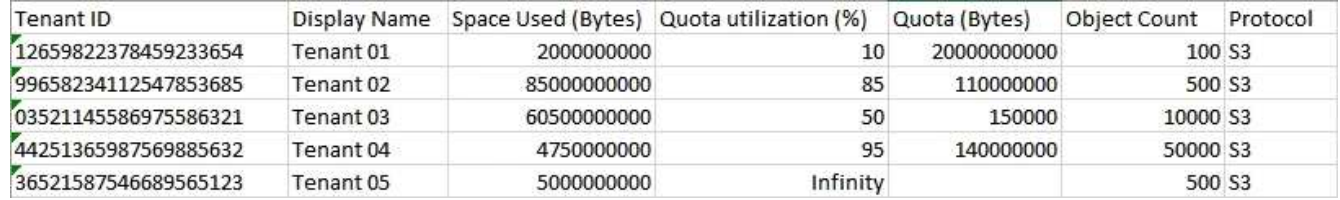

您可以打开 .csv 文件或在自动化中使用。

6. 如果未列出任何对象,也可以选择\*Actions\*>\*Delete\*以删除一个或多个租户。请参见 ["](https://docs.netapp.com/zh-cn/storagegrid-117/admin/deleting-tenant-account.html)[删除](https://docs.netapp.com/zh-cn/storagegrid-117/admin/deleting-tenant-account.html)[租户](https://docs.netapp.com/zh-cn/storagegrid-117/admin/deleting-tenant-account.html)[帐](https://docs.netapp.com/zh-cn/storagegrid-117/admin/deleting-tenant-account.html)[户](https://docs.netapp.com/zh-cn/storagegrid-117/admin/deleting-tenant-account.html)["](https://docs.netapp.com/zh-cn/storagegrid-117/admin/deleting-tenant-account.html)。

如果租户帐户包含任何分段或容器、则不能删除该帐户。

### 查看特定租户

您可以查看特定租户的详细信息。

### 1. 从租户页面中选择租户名称。

此时将显示租户详细信息页面。

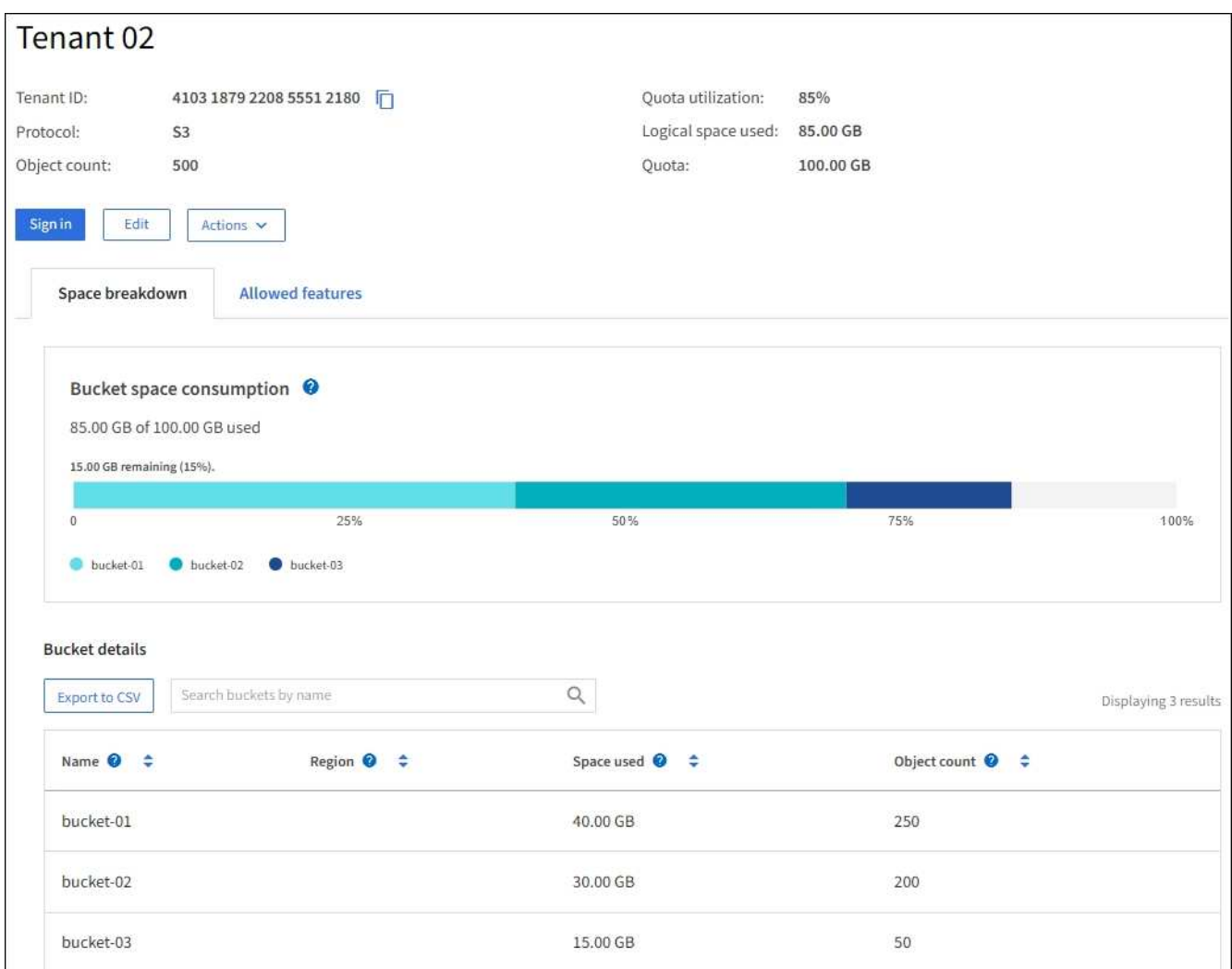

2. 查看页面顶部的租户概述。

此部分详细信息页面提供了租户的摘要信息、包括租户的对象计数、配额利用率、已用逻辑空间和配额设 置。

3. 在\*空间细分\*选项卡中,查看\*空间消耗\*图表。

此图表显示租户的所有S3存储分段(或Swift容器)的总空间消耗。

如果为此租户设置了配额、则已用配额量和剩余配额量将以文本形式显示(例如、 85.00 GB of 100 GB used)。如果未设置任何配额、则租户具有无限配额、并且文本仅包含已用空间量(例如、 85.00 GB used)。条形图显示每个分段或容器中的配额百分比。如果租户超过存储配额 1% 以上且至少超过 1 GB , 则此图表将显示总配额和超额量。

您可以将光标置于条形图上方,以查看每个分段或容器使用的存储。您可以将光标置于可用空间段上方以查 看剩余存储配额量。

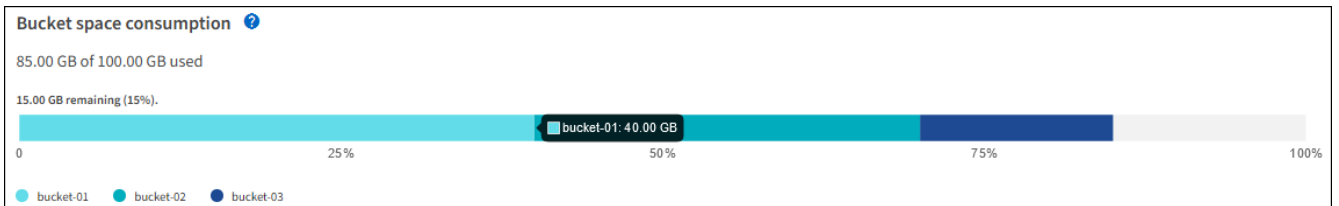

配额利用率基于内部估计值,在某些情况下可能会超出此值。例如,当租户开始上传对象时 , StorageGRID 会检查配额,如果租户超过配额,则会拒绝新的载入。但是,在确定是否超 过配额时, StorageGRID 不会考虑当前上传的大小。如果删除对象,则可能会暂时阻止租户 上传新对象,直到重新计算配额利用率为止。配额利用率计算可能需要 10 分钟或更长时间。

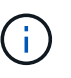

 $\left(\mathbf{i}\right)$ 

租户的配额利用率表示租户已上传到 StorageGRID 的对象数据总量(逻辑大小)。配额利用 率并不表示用于存储这些对象及其元数据副本的空间(物理大小)。

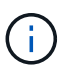

您可以启用\*租户配额使用量高\*警报规则来确定租户是否正在使用其配额。如果启用,则在租 户已使用其配额的 90% 时触发此警报。有关说明,请参见 ["](https://docs.netapp.com/zh-cn/storagegrid-117/monitor/editing-alert-rules.html)[编辑](https://docs.netapp.com/zh-cn/storagegrid-117/monitor/editing-alert-rules.html)[警报](https://docs.netapp.com/zh-cn/storagegrid-117/monitor/editing-alert-rules.html)[规](https://docs.netapp.com/zh-cn/storagegrid-117/monitor/editing-alert-rules.html)[则](https://docs.netapp.com/zh-cn/storagegrid-117/monitor/editing-alert-rules.html)["](https://docs.netapp.com/zh-cn/storagegrid-117/monitor/editing-alert-rules.html)。

4. 在\*空间细分\*选项卡中、查看\*存储分段详细信息\*。

此表列出了租户的S3存储分段(或Swift容器)。已用空间是指存储分段或容器中的对象数据总量。此值不表示 ILM 副本和对象元数据所需的存储空间。

5. 或者,也可以选择 \* 导出到 CSV\* 以查看和导出包含每个分段或容器的使用量值的 .csv 文件。

单个S3租户的内容 .csv 文件类似于以下示例:

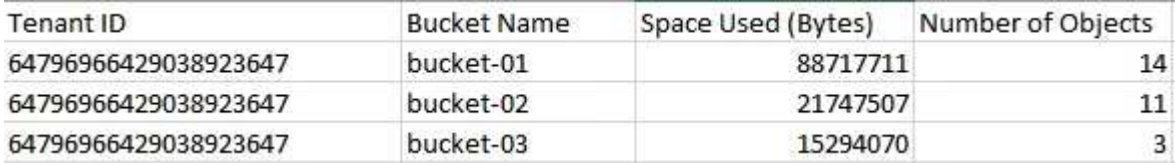

您可以打开 .csv 文件或在自动化中使用。

- 6. (可选)选择\*允许的功能\*选项卡以查看为租户启用的权限和功能列表。请参见 ["](https://docs.netapp.com/zh-cn/storagegrid-117/admin/editing-tenant-account.html)[编辑](https://docs.netapp.com/zh-cn/storagegrid-117/admin/editing-tenant-account.html)[租户](https://docs.netapp.com/zh-cn/storagegrid-117/admin/editing-tenant-account.html)[帐](https://docs.netapp.com/zh-cn/storagegrid-117/admin/editing-tenant-account.html)[户](https://docs.netapp.com/zh-cn/storagegrid-117/admin/editing-tenant-account.html)["](https://docs.netapp.com/zh-cn/storagegrid-117/admin/editing-tenant-account.html) 如果需要更改 其中任何设置。
- 7. 如果租户具有\*使用网格联合连接\*权限,则可以选择\*网格联合\*选项卡以了解有关连接的更多信息。

请参见 ["](https://docs.netapp.com/zh-cn/storagegrid-117/admin/grid-federation-overview.html)[什么](https://docs.netapp.com/zh-cn/storagegrid-117/admin/grid-federation-overview.html)[是网格联合](https://docs.netapp.com/zh-cn/storagegrid-117/admin/grid-federation-overview.html)[?](https://docs.netapp.com/zh-cn/storagegrid-117/admin/grid-federation-overview.html)["](https://docs.netapp.com/zh-cn/storagegrid-117/admin/grid-federation-overview.html) 和 ["](https://docs.netapp.com/zh-cn/storagegrid-117/admin/grid-federation-manage-tenants.html)[管理网格联](https://docs.netapp.com/zh-cn/storagegrid-117/admin/grid-federation-manage-tenants.html)[盟](https://docs.netapp.com/zh-cn/storagegrid-117/admin/grid-federation-manage-tenants.html)[允](https://docs.netapp.com/zh-cn/storagegrid-117/admin/grid-federation-manage-tenants.html)[许的租户](https://docs.netapp.com/zh-cn/storagegrid-117/admin/grid-federation-manage-tenants.html)["](https://docs.netapp.com/zh-cn/storagegrid-117/admin/grid-federation-manage-tenants.html)。

### 查看网络流量

如果某个租户已设置流量分类策略,请查看该租户的网络流量。

步骤

1. 选择 \* 配置 \* > \* 网络 \* > \* 流量分类 \* 。

此时将显示 " 流量分类策略 " 页面,并在表中列出现有策略。

- 2. 查看策略列表以确定适用于特定租户的策略。
- 3. 要查看与策略关联的指标,请选择策略左侧的单选按钮,然后选择\*Metrics\*。
- 4. 分析图形以确定策略限制流量的频率以及是否需要调整策略。

请参见 ["](https://docs.netapp.com/zh-cn/storagegrid-117/admin/managing-traffic-classification-policies.html)[管理](https://docs.netapp.com/zh-cn/storagegrid-117/admin/managing-traffic-classification-policies.html)[流](https://docs.netapp.com/zh-cn/storagegrid-117/admin/managing-traffic-classification-policies.html)[量分](https://docs.netapp.com/zh-cn/storagegrid-117/admin/managing-traffic-classification-policies.html)[类策略](https://docs.netapp.com/zh-cn/storagegrid-117/admin/managing-traffic-classification-policies.html)["](https://docs.netapp.com/zh-cn/storagegrid-117/admin/managing-traffic-classification-policies.html) 有关详细信息 …

### 使用审核日志

您也可以使用审核日志更精细地监控租户的活动。

例如,您可以监控以下类型的信息:

- 特定客户端操作,例如 PUT , GET 或 DELETE
- 对象大小
- 应用于对象的 ILM 规则
- 客户端请求的源 IP

审核日志会写入文本文件,您可以使用所选的日志分析工具进行分析。这样,您可以更好地了解客户活动,或者 实施复杂的成本分摊和计费模式。

请参见 ["](https://docs.netapp.com/zh-cn/storagegrid-117/audit/index.html)[查看](https://docs.netapp.com/zh-cn/storagegrid-117/audit/index.html)[审核](https://docs.netapp.com/zh-cn/storagegrid-117/audit/index.html)[日](https://docs.netapp.com/zh-cn/storagegrid-117/audit/index.html)[志](https://docs.netapp.com/zh-cn/storagegrid-117/audit/index.html)["](https://docs.netapp.com/zh-cn/storagegrid-117/audit/index.html) 有关详细信息 …

### 使用**Prometheus**指标

(可选)使用Prometheus指标报告租户活动。

•在网格管理器中,选择 \* 支持 \* > \* 工具 \* > \* 指标 \* 。您可以使用现有信息板(如 S3 概述)查看客户端活 动。

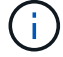

指标页面上提供的工具主要供技术支持使用。这些工具中的某些功能和菜单项会有意失效。

• 在网格管理器的顶部,选择帮助图标,然后选择\*API documents\*。您可以使用网格管理 API 的 " 指标 " 部 分中的指标为租户活动创建自定义警报规则和信息板。

请参见 ["](https://docs.netapp.com/zh-cn/storagegrid-117/monitor/reviewing-support-metrics.html)[查看支持指](https://docs.netapp.com/zh-cn/storagegrid-117/monitor/reviewing-support-metrics.html)[标](https://docs.netapp.com/zh-cn/storagegrid-117/monitor/reviewing-support-metrics.html)["](https://docs.netapp.com/zh-cn/storagegrid-117/monitor/reviewing-support-metrics.html) 有关详细信息 …

# <span id="page-23-0"></span>监控负载平衡操作

如果您使用负载平衡器管理客户端与 StorageGRID 的连接,则应在最初配置系统之后以及 在进行任何配置更改或执行扩展之后监控负载平衡操作。

关于此任务

您可以在管理节点、网关节点或外部第三方负载平衡器上使用负载平衡器服务在多个存储节点之间分布客户端请 求。

配置负载平衡后,您应确认对象载入和检索操作在存储节点之间均匀分布。均匀分布的请求可确保 StorageGRID 始终响应负载下的客户端请求,并有助于保持客户端性能。

如果您在主动备份模式下为网关节点或管理节点配置了一个高可用性( HA )组,则该组中只有一个节点会主 动分发客户端请求。

有关详细信息,请参见 ["](https://docs.netapp.com/zh-cn/storagegrid-117/admin/configuring-client-connections.html)[配置](https://docs.netapp.com/zh-cn/storagegrid-117/admin/configuring-client-connections.html) [S3](https://docs.netapp.com/zh-cn/storagegrid-117/admin/configuring-client-connections.html) [和](https://docs.netapp.com/zh-cn/storagegrid-117/admin/configuring-client-connections.html) [Swift](https://docs.netapp.com/zh-cn/storagegrid-117/admin/configuring-client-connections.html) [客](https://docs.netapp.com/zh-cn/storagegrid-117/admin/configuring-client-connections.html)[户](https://docs.netapp.com/zh-cn/storagegrid-117/admin/configuring-client-connections.html)[端](https://docs.netapp.com/zh-cn/storagegrid-117/admin/configuring-client-connections.html)[连接](https://docs.netapp.com/zh-cn/storagegrid-117/admin/configuring-client-connections.html)["](https://docs.netapp.com/zh-cn/storagegrid-117/admin/configuring-client-connections.html)。

步骤

- 1. 如果 S3 或 Swift 客户端使用负载平衡器服务进行连接,请检查管理节点或网关节点是否按预期主动分布流 量:
	- a. 选择 \* 节点 \* 。
	- b. 选择网关节点或管理节点。
	- c. 在\*Overview\*选项卡上,检查节点接口是否位于HA组中,以及节点接口是否具有Primary角色。

角色为Primary的节点以及不属于HA组的节点应主动向客户端分发请求。

- d. 对于应主动分发客户端请求的每个节点、请选择 ["](https://docs.netapp.com/zh-cn/storagegrid-117/monitor/viewing-load-balancer-tab.html)[负载平衡器](https://docs.netapp.com/zh-cn/storagegrid-117/monitor/viewing-load-balancer-tab.html)[选](https://docs.netapp.com/zh-cn/storagegrid-117/monitor/viewing-load-balancer-tab.html)[项](https://docs.netapp.com/zh-cn/storagegrid-117/monitor/viewing-load-balancer-tab.html)[卡](https://docs.netapp.com/zh-cn/storagegrid-117/monitor/viewing-load-balancer-tab.html)["](https://docs.netapp.com/zh-cn/storagegrid-117/monitor/viewing-load-balancer-tab.html)。
- e. 查看上一周的负载平衡器请求流量图表,以确保节点一直在主动分发请求。

主动备份 HA 组中的节点可能会不时承担备份角色。在此期间、节点不会分发客户端请求。

- f. 查看上周的负载平衡器传入请求速率图表,查看节点的对象吞吐量。
- g. 对 StorageGRID 系统中的每个管理节点或网关节点重复上述步骤。
- h. (可选)使用流量分类策略查看负载平衡器服务提供的流量的更详细分析。
- 2. 验证这些请求是否均匀分布到存储节点。
	- a. 选择 \* 存储节点 \_\* > \* LDR\* > \* HTTP \* 。
	- b. 查看 \* 当前已建立的传入会话 \* 的数量。
	- c. 对网格中的每个存储节点重复上述步骤。

所有存储节点的会话数应大致相等。

# <span id="page-24-0"></span>监控网格联合连接

您可以监控所有的基本信息 ["](https://docs.netapp.com/zh-cn/storagegrid-117/admin/grid-federation-overview.html)[网格联合连接](https://docs.netapp.com/zh-cn/storagegrid-117/admin/grid-federation-overview.html)["](https://docs.netapp.com/zh-cn/storagegrid-117/admin/grid-federation-overview.html)、有关特定连接的详细信息或有关跨网格复制 操作的Prometheus指标。您可以从任一网格监控连接。

开始之前

- 您已使用登录到任一网格上的网格管理器 ["](https://docs.netapp.com/zh-cn/storagegrid-117/admin/web-browser-requirements.html)[支持的](https://docs.netapp.com/zh-cn/storagegrid-117/admin/web-browser-requirements.html) [Web](https://docs.netapp.com/zh-cn/storagegrid-117/admin/web-browser-requirements.html) [浏览器](https://docs.netapp.com/zh-cn/storagegrid-117/admin/web-browser-requirements.html)["](https://docs.netapp.com/zh-cn/storagegrid-117/admin/web-browser-requirements.html)。
- 您拥有所登录网格的root访问权限。

## 查看所有连接

"网格联盟"页面显示有关所有网格联盟连接以及允许使用网格联盟连接的所有租户帐户的基本信息。

#### 步骤

1. 选择\*configuration\*>\*System\*>\*Grid Federation。

此时将显示Grid Federation页面。

2. 要查看此网格上所有连接的基本信息,请选择\*Connections\*选项卡。

在此选项卡中、您可以:

- ["](https://docs.netapp.com/zh-cn/storagegrid-117/admin/grid-federation-create-connection.html)[创](https://docs.netapp.com/zh-cn/storagegrid-117/admin/grid-federation-create-connection.html)[建](https://docs.netapp.com/zh-cn/storagegrid-117/admin/grid-federation-create-connection.html)[新连接](https://docs.netapp.com/zh-cn/storagegrid-117/admin/grid-federation-create-connection.html)["](https://docs.netapp.com/zh-cn/storagegrid-117/admin/grid-federation-create-connection.html)。
- 选择与的现有连接 ["](https://docs.netapp.com/zh-cn/storagegrid-117/admin/grid-federation-manage-connection.html)[编辑](https://docs.netapp.com/zh-cn/storagegrid-117/admin/grid-federation-manage-connection.html)[或](https://docs.netapp.com/zh-cn/storagegrid-117/admin/grid-federation-manage-connection.html)[测](https://docs.netapp.com/zh-cn/storagegrid-117/admin/grid-federation-manage-connection.html)[试](https://docs.netapp.com/zh-cn/storagegrid-117/admin/grid-federation-manage-connection.html)["](https://docs.netapp.com/zh-cn/storagegrid-117/admin/grid-federation-manage-connection.html)。

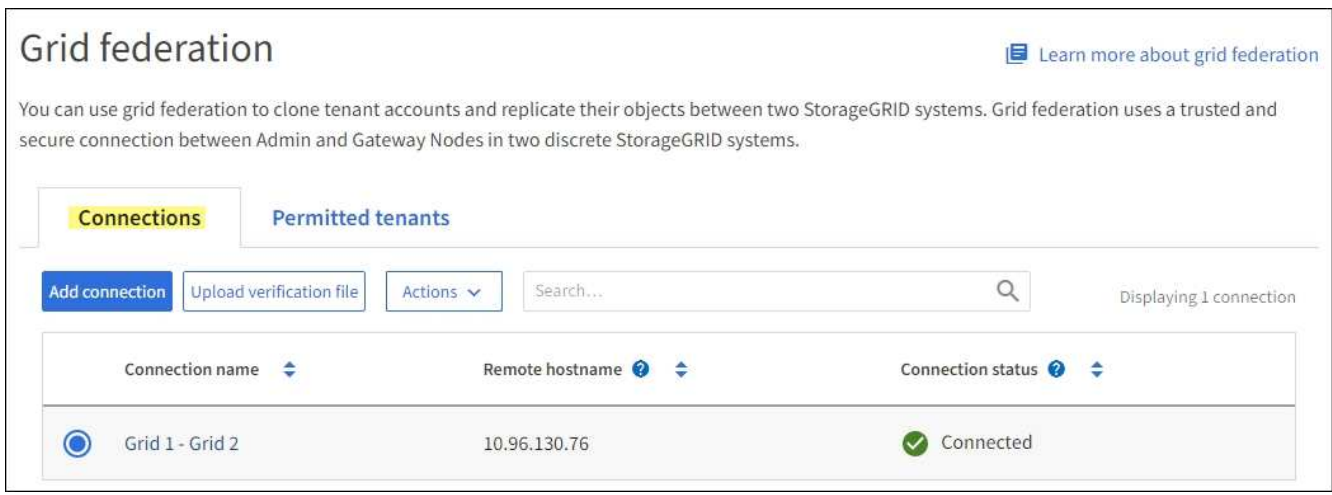

3. 要查看此网格上具有\*使用网格联合连接\*权限的所有租户帐户的基本信息、请选择\*允许的租户\*选项卡。

在此选项卡中、您可以:

- ["](#page-19-0)[查看每个](#page-19-0)[允](#page-19-0)[许租户的详细信息](#page-19-0)[页面](#page-19-0)["](#page-19-0)。
- 查看每个连接的详细信息页面。请参见 查看特定连接。
- 选择允许的租户、然后 ["](https://docs.netapp.com/zh-cn/storagegrid-117/admin/grid-federation-manage-tenants.html)[删除](https://docs.netapp.com/zh-cn/storagegrid-117/admin/grid-federation-manage-tenants.html)[权限](https://docs.netapp.com/zh-cn/storagegrid-117/admin/grid-federation-manage-tenants.html)["](https://docs.netapp.com/zh-cn/storagegrid-117/admin/grid-federation-manage-tenants.html)。
- 检查是否存在跨网格复制错误、如果有、请清除最后一个错误。请参见 ["](https://docs.netapp.com/zh-cn/storagegrid-117/admin/grid-federation-troubleshoot.html)[对网格联合错误](https://docs.netapp.com/zh-cn/storagegrid-117/admin/grid-federation-troubleshoot.html)[进](https://docs.netapp.com/zh-cn/storagegrid-117/admin/grid-federation-troubleshoot.html)[行](https://docs.netapp.com/zh-cn/storagegrid-117/admin/grid-federation-troubleshoot.html)[故障排除](https://docs.netapp.com/zh-cn/storagegrid-117/admin/grid-federation-troubleshoot.html) ["](https://docs.netapp.com/zh-cn/storagegrid-117/admin/grid-federation-troubleshoot.html)。

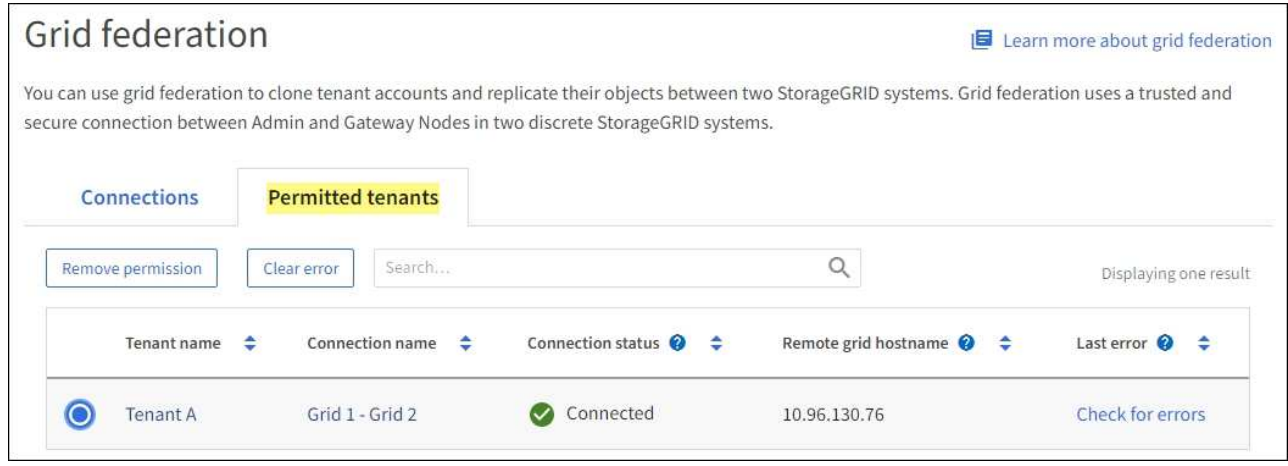

## 查看特定连接

您可以查看特定网格联合连接的详细信息。

步骤

1. 从"网格联合"页面中选择任一选项卡、然后从表中选择连接名称。

在连接的详细信息页面中、您可以:

- 查看有关连接的基本状态信息、包括本地和远程主机名、端口和连接状态。
- 选择与的连接 ["](https://docs.netapp.com/zh-cn/storagegrid-117/admin/grid-federation-manage-connection.html)[编辑](https://docs.netapp.com/zh-cn/storagegrid-117/admin/grid-federation-manage-connection.html)、[测](https://docs.netapp.com/zh-cn/storagegrid-117/admin/grid-federation-manage-connection.html)[试](https://docs.netapp.com/zh-cn/storagegrid-117/admin/grid-federation-manage-connection.html)[或](https://docs.netapp.com/zh-cn/storagegrid-117/admin/grid-federation-manage-connection.html)[删除](https://docs.netapp.com/zh-cn/storagegrid-117/admin/grid-federation-manage-connection.html)["](https://docs.netapp.com/zh-cn/storagegrid-117/admin/grid-federation-manage-connection.html)。
- 2. 查看特定连接时,请选择\*允许的租户\*选项卡以查看有关该连接允许的租户的详细信息。

在此选项卡中、您可以:

- ["](#page-19-0)[查看每个](#page-19-0)[允](#page-19-0)[许租户的详细信息](#page-19-0)[页面](#page-19-0)["](#page-19-0)。
- ["](https://docs.netapp.com/zh-cn/storagegrid-117/admin/grid-federation-manage-tenants.html)[删除](https://docs.netapp.com/zh-cn/storagegrid-117/admin/grid-federation-manage-tenants.html)[租户的权限](https://docs.netapp.com/zh-cn/storagegrid-117/admin/grid-federation-manage-tenants.html)["](https://docs.netapp.com/zh-cn/storagegrid-117/admin/grid-federation-manage-tenants.html) 可使用连接。
- 检查是否存在跨网格复制错误、并清除最后一个错误。请参见 ["](https://docs.netapp.com/zh-cn/storagegrid-117/admin/grid-federation-troubleshoot.html)[对网格联合错误](https://docs.netapp.com/zh-cn/storagegrid-117/admin/grid-federation-troubleshoot.html)[进](https://docs.netapp.com/zh-cn/storagegrid-117/admin/grid-federation-troubleshoot.html)[行](https://docs.netapp.com/zh-cn/storagegrid-117/admin/grid-federation-troubleshoot.html)[故障排除](https://docs.netapp.com/zh-cn/storagegrid-117/admin/grid-federation-troubleshoot.html)["](https://docs.netapp.com/zh-cn/storagegrid-117/admin/grid-federation-troubleshoot.html)。

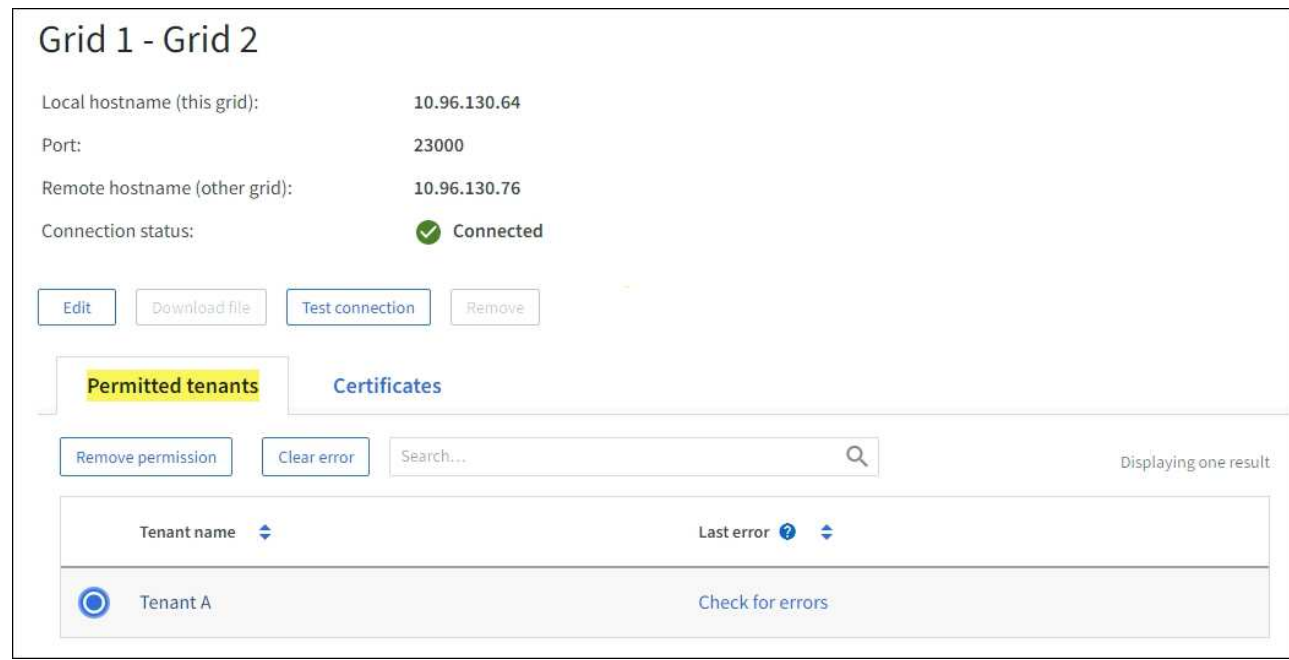

3. 查看特定连接时,选择\*Certificates\*选项卡以查看系统为此连接生成的服务器和客户机证书。

在此选项卡中、您可以:

- ["](https://docs.netapp.com/zh-cn/storagegrid-117/admin/grid-federation-manage-connection.html)[轮换](https://docs.netapp.com/zh-cn/storagegrid-117/admin/grid-federation-manage-connection.html)[连接证](https://docs.netapp.com/zh-cn/storagegrid-117/admin/grid-federation-manage-connection.html)[书](https://docs.netapp.com/zh-cn/storagegrid-117/admin/grid-federation-manage-connection.html)["](https://docs.netapp.com/zh-cn/storagegrid-117/admin/grid-federation-manage-connection.html)。
- 选择\*服务器\*或\*客户端\*以查看或下载关联的证书或复制证书PEM。

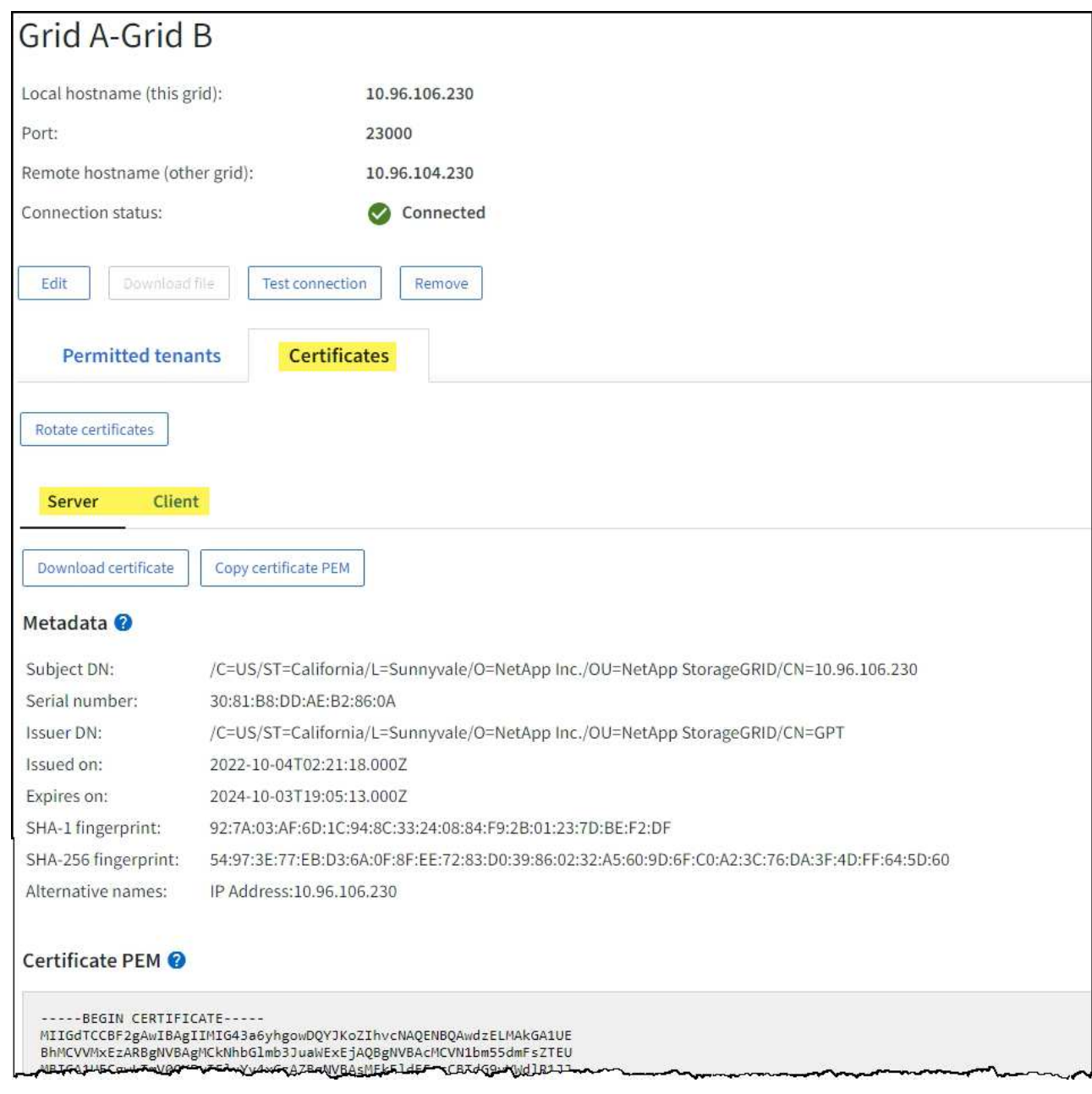

# 查看跨网格复制指标

您可以使用Grafana中的跨网格复制信息板查看有关网格上跨网格复制操作的Prometheus指标。

步骤

1. 在网格管理器中,选择\*support\*>\*Tools\*>\*Metrics \*。

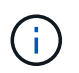

指标页面上提供的工具供技术支持使用。这些工具中的某些功能和菜单项有意不起作用,可 能会发生更改。请参见列表 ["](https://docs.netapp.com/zh-cn/storagegrid-117/monitor/commonly-used-prometheus-metrics.html)[常](https://docs.netapp.com/zh-cn/storagegrid-117/monitor/commonly-used-prometheus-metrics.html)[用的](https://docs.netapp.com/zh-cn/storagegrid-117/monitor/commonly-used-prometheus-metrics.html) [Prometheus](https://docs.netapp.com/zh-cn/storagegrid-117/monitor/commonly-used-prometheus-metrics.html) [指](https://docs.netapp.com/zh-cn/storagegrid-117/monitor/commonly-used-prometheus-metrics.html)[标](https://docs.netapp.com/zh-cn/storagegrid-117/monitor/commonly-used-prometheus-metrics.html)["](https://docs.netapp.com/zh-cn/storagegrid-117/monitor/commonly-used-prometheus-metrics.html)。

2. 在页面的Grafana部分中,选择\*跨网格复制\*。

有关详细说明、请参见 ["](https://docs.netapp.com/zh-cn/storagegrid-117/monitor/reviewing-support-metrics.html)[查看支持指](https://docs.netapp.com/zh-cn/storagegrid-117/monitor/reviewing-support-metrics.html)[标](https://docs.netapp.com/zh-cn/storagegrid-117/monitor/reviewing-support-metrics.html)["](https://docs.netapp.com/zh-cn/storagegrid-117/monitor/reviewing-support-metrics.html)。

3. 要重试复制无法复制的对象、请参见 ["](https://docs.netapp.com/zh-cn/storagegrid-117/admin/grid-federation-retry-failed-replication.html)[确](https://docs.netapp.com/zh-cn/storagegrid-117/admin/grid-federation-retry-failed-replication.html)[定并重](https://docs.netapp.com/zh-cn/storagegrid-117/admin/grid-federation-retry-failed-replication.html)[试](https://docs.netapp.com/zh-cn/storagegrid-117/admin/grid-federation-retry-failed-replication.html)[失](https://docs.netapp.com/zh-cn/storagegrid-117/admin/grid-federation-retry-failed-replication.html)[败](https://docs.netapp.com/zh-cn/storagegrid-117/admin/grid-federation-retry-failed-replication.html)[的](https://docs.netapp.com/zh-cn/storagegrid-117/admin/grid-federation-retry-failed-replication.html)[复制](https://docs.netapp.com/zh-cn/storagegrid-117/admin/grid-federation-retry-failed-replication.html)[操作](https://docs.netapp.com/zh-cn/storagegrid-117/admin/grid-federation-retry-failed-replication.html)["](https://docs.netapp.com/zh-cn/storagegrid-117/admin/grid-federation-retry-failed-replication.html)。

# <span id="page-28-0"></span>如有必要,应用修补程序或升级软件

如果提供了修补程序或新版本的 StorageGRID 软件,您应评估此更新是否适合您的系统, 并在需要时进行安装。

关于此任务

StorageGRID 修补程序包含在功能或修补程序版本之外进行的软件更改。未来版本也会进行同样的更改。

步骤

- 1. 转至https://mysupport.netapp.com/site/products/all/details/storagegrid/downloads-tab["NetApp 下载: StorageGRID"^]。
- 2. 选择 \* 类型 / 选择版本 \* 字段的向下箭头可查看可供下载的更新列表:
	- \* StorageGRID 软件版本 \* : 11.*x.y*
	- \* StorageGRID 修补程序 \* : 11.*x.y.z*
- 3. 查看更新中包含的更改:
	- a. 从菜单中选择版本,然后选择\*GO \*。
	- b. 使用您的 NetApp 帐户的用户名和密码登录。
	- c. 阅读并接受最终用户许可协议。

此时将显示选定版本的下载页面。

- 4. 了解软件版本或修补程序中包含的更改。
	- 有关新软件版本、请参见 ["](https://docs.netapp.com/zh-cn/storagegrid-117/upgrade/whats-new.html)[新](https://docs.netapp.com/zh-cn/storagegrid-117/upgrade/whats-new.html)[增功](https://docs.netapp.com/zh-cn/storagegrid-117/upgrade/whats-new.html)[能](https://docs.netapp.com/zh-cn/storagegrid-117/upgrade/whats-new.html)["](https://docs.netapp.com/zh-cn/storagegrid-117/upgrade/whats-new.html) 所选版本的。
	- 对于热修补程序,请下载 README 文件以获取热修补程序中所做更改的摘要。
- 5. 如果您确定需要软件更新,请在继续操作之前找到相关说明。
	- 对于新的软件版本、请仔细遵循的说明 ["](https://docs.netapp.com/zh-cn/storagegrid-117/upgrade/index.html)[正在升级软件](https://docs.netapp.com/zh-cn/storagegrid-117/upgrade/index.html)["](https://docs.netapp.com/zh-cn/storagegrid-117/upgrade/index.html)。
	- 有关修补程序、请参见 ["StorageGRID](https://docs.netapp.com/zh-cn/storagegrid-117/maintain/storagegrid-hotfix-procedure.html) [热](https://docs.netapp.com/zh-cn/storagegrid-117/maintain/storagegrid-hotfix-procedure.html)[修补程序操作](https://docs.netapp.com/zh-cn/storagegrid-117/maintain/storagegrid-hotfix-procedure.html)[步骤](https://docs.netapp.com/zh-cn/storagegrid-117/maintain/storagegrid-hotfix-procedure.html)["](https://docs.netapp.com/zh-cn/storagegrid-117/maintain/storagegrid-hotfix-procedure.html)。

# <span id="page-28-1"></span>监控归档容量

您不能通过StorageGRID 系统直接监控外部归档存储系统的容量。但是,您可以监控归档 节点是否仍可将对象数据发送到归档目标,这可能表示需要扩展归档介质。

### 关于此任务

您可以监控存储组件以检查归档节点是否仍可将对象数据发送到目标归档存储系统。存储故障( ARVF )警报 还可能指示目标归档存储系统已达到容量,无法再接受对象数据。

#### 步骤

- 1. 选择 \* 支持 \* > \* 工具 \* > \* 网格拓扑 \* 。
- 2. 选择 \*: 归档节点 \* > \* 。 ARR>> 概述 >> 主系统 \* 。

3. 检查存储状态和存储状态属性以确认存储组件处于联机状态且无错误。

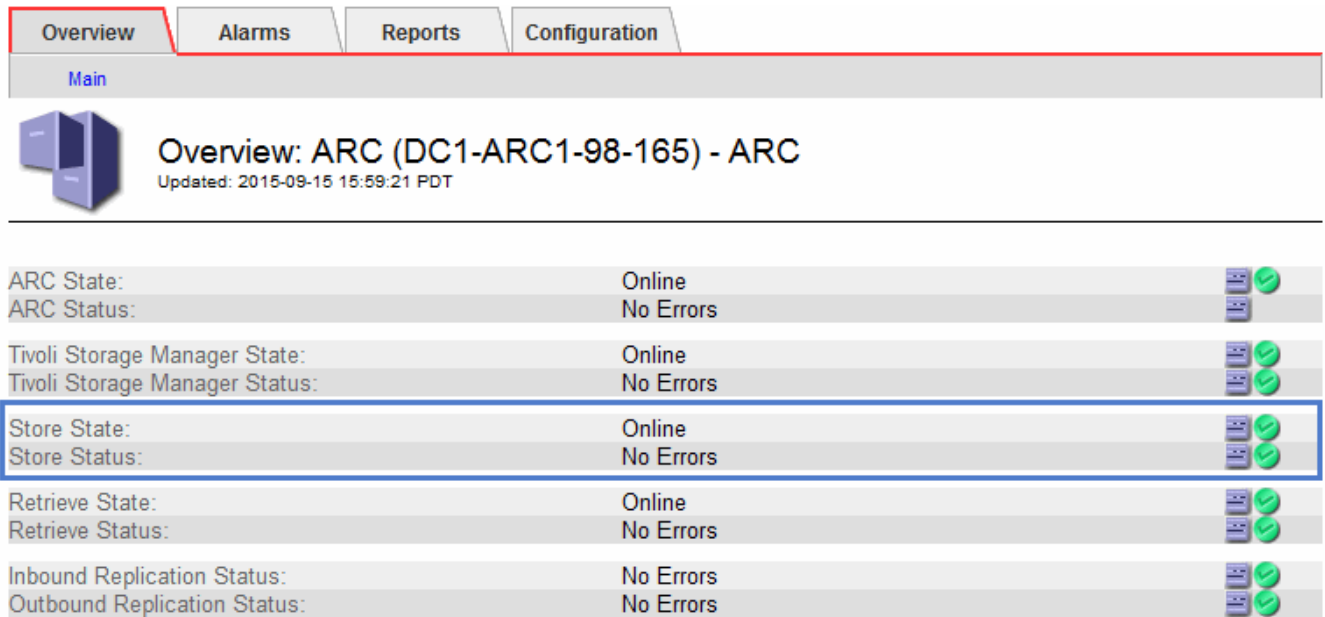

脱机存储组件或存在错误的组件可能指示目标归档存储系统无法再接受对象数据,因为它已达到容量。

#### 版权信息

版权所有 © 2024 NetApp, Inc.。保留所有权利。中国印刷。未经版权所有者事先书面许可,本文档中受版权保 护的任何部分不得以任何形式或通过任何手段(图片、电子或机械方式,包括影印、录音、录像或存储在电子检 索系统中)进行复制。

从受版权保护的 NetApp 资料派生的软件受以下许可和免责声明的约束:

本软件由 NetApp 按"原样"提供,不含任何明示或暗示担保,包括但不限于适销性以及针对特定用途的适用性的 隐含担保,特此声明不承担任何责任。在任何情况下,对于因使用本软件而以任何方式造成的任何直接性、间接 性、偶然性、特殊性、惩罚性或后果性损失(包括但不限于购买替代商品或服务;使用、数据或利润方面的损失 ;或者业务中断),无论原因如何以及基于何种责任理论,无论出于合同、严格责任或侵权行为(包括疏忽或其 他行为),NetApp 均不承担责任,即使已被告知存在上述损失的可能性。

NetApp 保留在不另行通知的情况下随时对本文档所述的任何产品进行更改的权利。除非 NetApp 以书面形式明 确同意,否则 NetApp 不承担因使用本文档所述产品而产生的任何责任或义务。使用或购买本产品不表示获得 NetApp 的任何专利权、商标权或任何其他知识产权许可。

本手册中描述的产品可能受一项或多项美国专利、外国专利或正在申请的专利的保护。

有限权利说明:政府使用、复制或公开本文档受 DFARS 252.227-7013 (2014 年 2 月)和 FAR 52.227-19 (2007 年 12 月)中"技术数据权利 — 非商用"条款第 (b)(3) 条规定的限制条件的约束。

本文档中所含数据与商业产品和/或商业服务(定义见 FAR 2.101)相关,属于 NetApp, Inc. 的专有信息。根据 本协议提供的所有 NetApp 技术数据和计算机软件具有商业性质,并完全由私人出资开发。 美国政府对这些数 据的使用权具有非排他性、全球性、受限且不可撤销的许可,该许可既不可转让,也不可再许可,但仅限在与交 付数据所依据的美国政府合同有关且受合同支持的情况下使用。除本文档规定的情形外,未经 NetApp, Inc. 事先 书面批准,不得使用、披露、复制、修改、操作或显示这些数据。美国政府对国防部的授权仅限于 DFARS 的第 252.227-7015(b)(2014 年 2 月)条款中明确的权利。

商标信息

NetApp、NetApp 标识和 <http://www.netapp.com/TM> 上所列的商标是 NetApp, Inc. 的商标。其他公司和产品名 称可能是其各自所有者的商标。